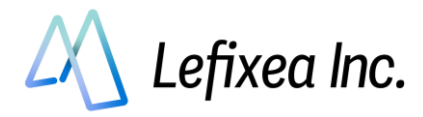

# LRTK ユーザーマニュアル(LRTK Pro2編)

# 目次

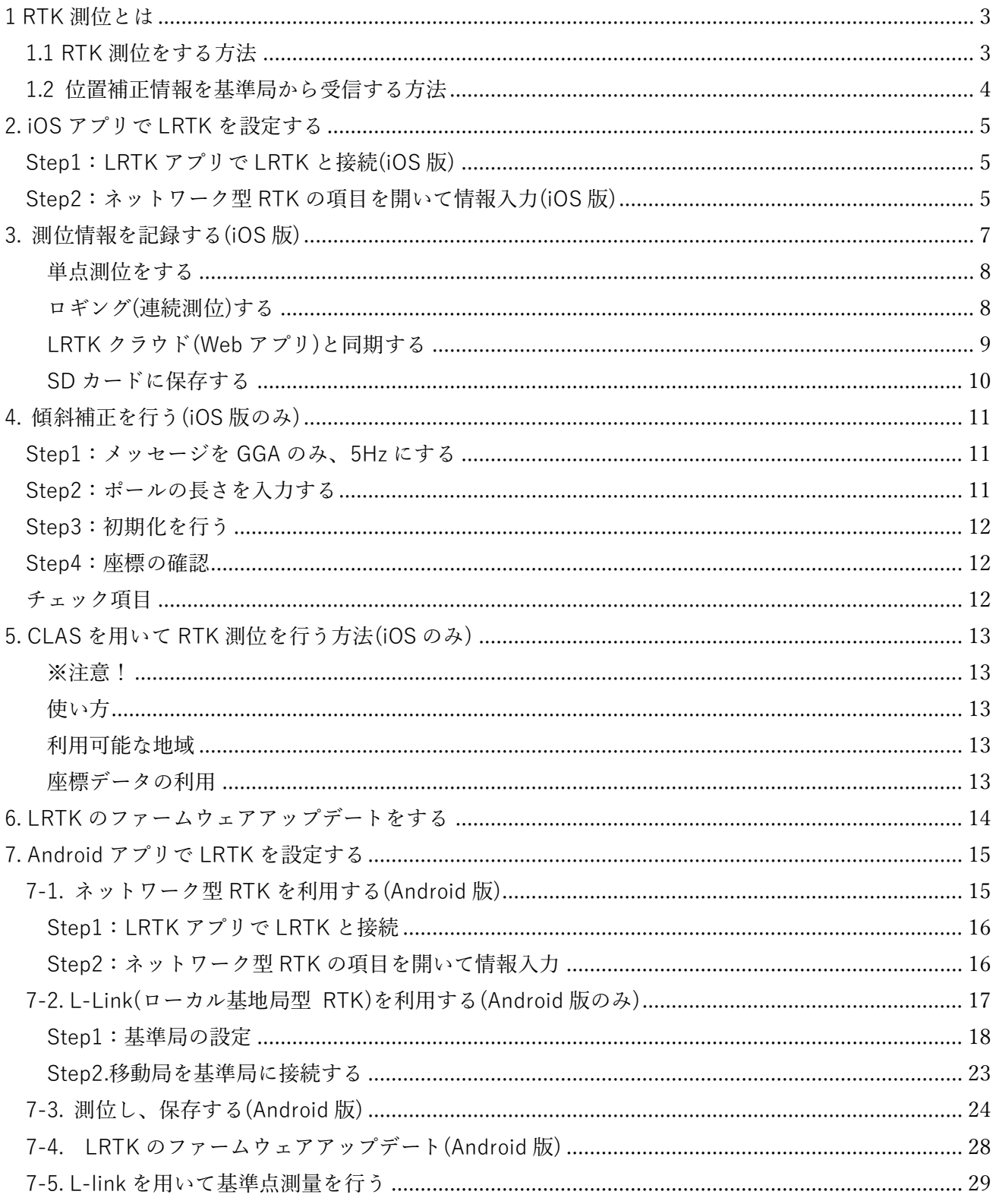

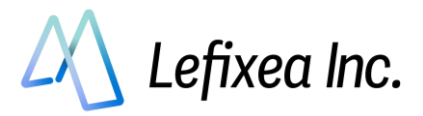

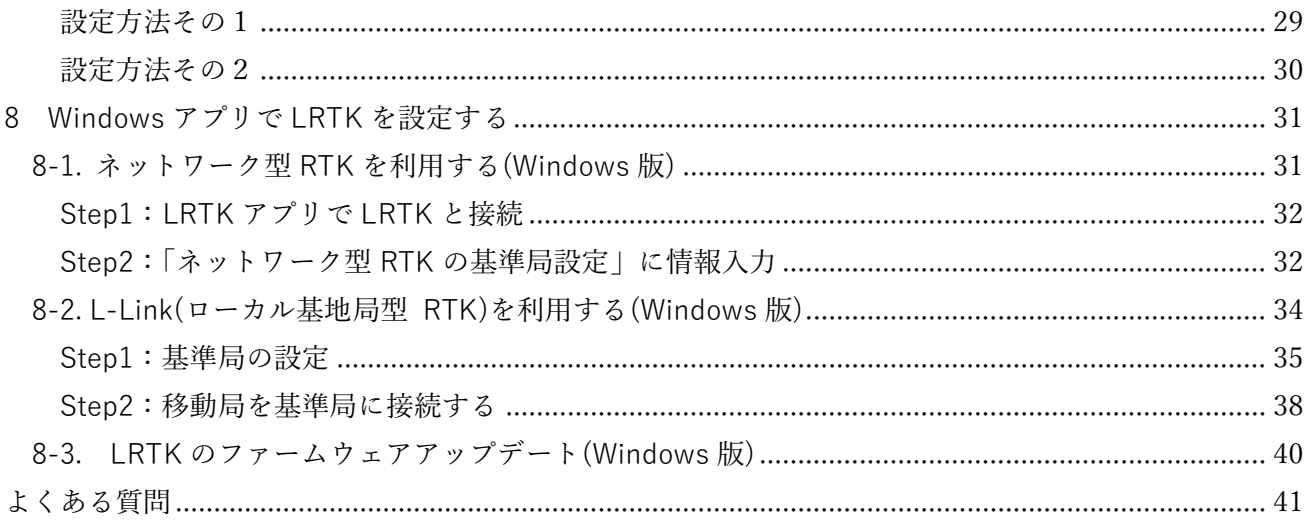

説明書の最新版はこちらから

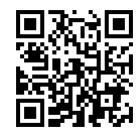

RTK 測位の概要が知りたい方

→RTK 測位とは

RTK 測位がしたい方

→iOS アプリで LRTK を設定する

→Android アプリで LRTK を設定する

→Windows アプリで LRTK を設定する

測位したデータを記録したい方

→測位情報を記録する(iOS版)

→測位し、保存する(Android版)

傾斜補正機能を使いたい方

→傾斜補正を行う(iOS版のみ)

CLAS 機能を使いたい方

→CLASを用いて RTK 測位を行う方法(iOSのみ)

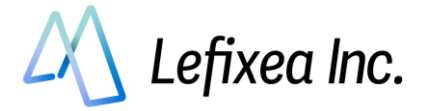

# <span id="page-2-0"></span>**1 RTK 測位とは**

## <span id="page-2-1"></span>**1.1 RTK 測位をする方法**

LRTK Pro は通常の GNSS 機器よりも大幅に高精度な位置情報を取得できます。 その精度は水平±1cm、垂直±2cm です。 この精度を得るために、以下のことに気をつける必要があります。

1. 屋外の、空がよく見える場所であること

2.補正情報を受信できること

この 2 点が重要です。

衛星からの電波は、建物や大きな木に遮られます。空がよく見えない場所ではセンチメートル精度が得 られないことがあります。

「補正情報を受信できること」は、RTK をするうえでとても大切です。RTK は GNSS 受信機 1 台だけ では成立せず、基準局アンテナからの位置補正情報を取得する必要があります。

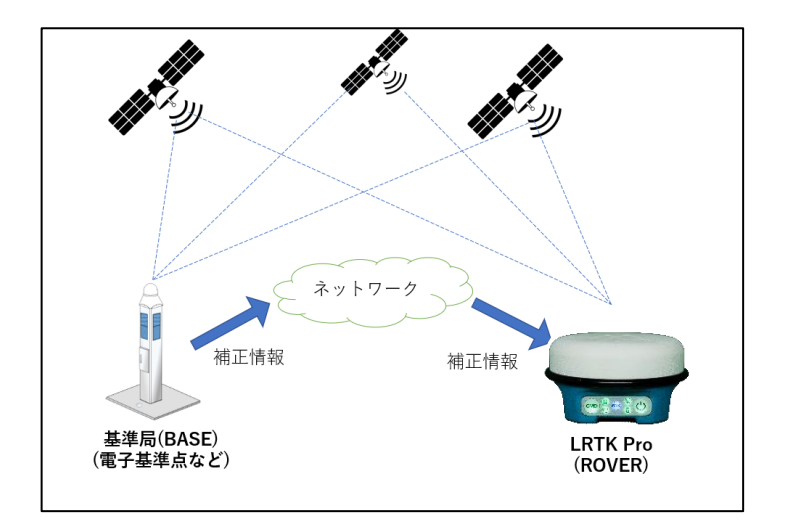

・基準局(BASE)とは高台に固定された GNSS アンテナのことです。

・移動局(ROVER)とは移動する GNSS アンテナのことです。

基準局は精密に座標が求められた地点に設置され、そこで観測した衛星データを移動局に送信します。 基準局からの衛星データを受信した移動局は、基準局からの相対位置を計算します。基準局の座標は既 知ですので、結果的に移動局の位置も絶対座標となります。

注意点として、基準局から移動局までの相対位置の計算精度は基準局-移動局間の距離が離れるほど大き くなります。一般的に、2 局間の距離が 10km 以内であれば±1cm の精度を出せるといわれています。

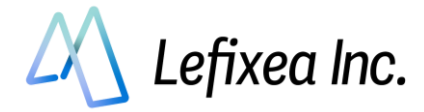

## <span id="page-3-0"></span>**1.2 位置補正情報を基準局から受信する方法**

センチメートル精度の RTK をするためには、基準局から位置補正情報を受信する必要があります。 位置補正情報の中身は基準局が取得した衛星データであり、フォーマットは RTCM という方式が一般的 です。RTCM の通信を行う方法は、3 つあります。

・インターネットを用いる方法

・長距離無線を用いる方法 (Android 版のみ)

・CLAS を用いる方法

インターネットを利用できる場所で RTK を行う方は「ネットワーク型 RTK を利用する」をご覧くださ い。

インターネットを利用できない場所で RTK を行う方は、「L-Link(ローカル基地局型 RTK)を行う」をご 覧ください。

Pro2 の場合は CLAS が利用できます。「CLAS を用いる方法」をご覧ください。

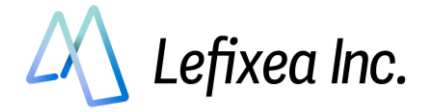

# <span id="page-4-0"></span>**2. iOS アプリで LRTK を設定する**

### <span id="page-4-1"></span>**Step1:LRTK アプリで LRTK と接続(iOS 版)**

① LRTK の電源を入れ、LRTK アプリ起動⇒「端末と接続」→LRTK を選択

- ② グループを選択して設定完了ボタンを押す
- ③ 接続に成功すると、画面上部に接続した LRTK の名称が表示される

※グループ名とは、座標の保存時に振り分けるためのグループ名です。例えばグループ名を「20220216」 などにすると、その日に記録した座標が一つのグループにまとまり判別しやすくなります。

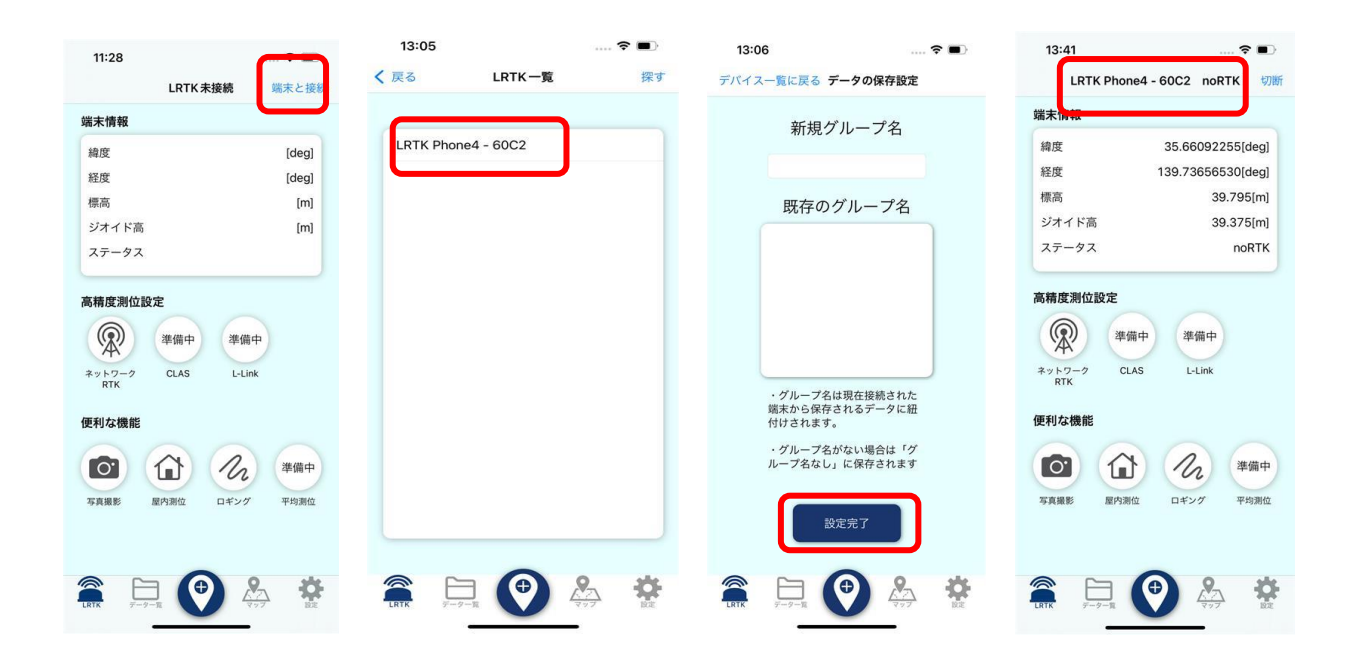

### <span id="page-4-2"></span>**Step2:ネットワーク型 RTK の項目を開いて情報入力(iOS 版)**

位置補正情報サービスに加入されている場合は、ネットワーク型 RTK という手法で RTK 測位が可能で す。以下をお試しください。

- ① ホーム画面で「ネットワーク型 RTK」のボタンを押す
- ② 「ネットワーク型 RTK 設定」を開く
- ③ 選択ボタンを押し、登録した基準局の中から利用する基準局を選択する ※選択⇒追加から新しく基準局を登録することが可能
- ④ 接続開始ボタンを押すと、ネットワーク型 RTK が開始する

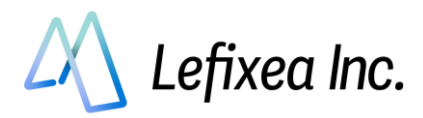

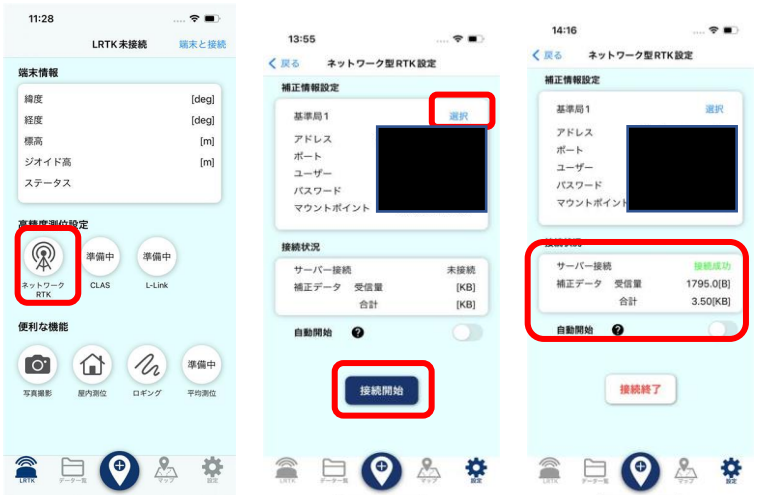

### ●**注意**

・docomo IoT 高精度 GNSS 位置情報サービスの場合、docomo からマウントポイント情報が通知され ないことがあります。その場合は、「RRSGD」と入力してください。

・ネットワーク型 RTK を開始すると、ホーム画面のステータスが no RTK⇒float⇒Fix と変化します。 Fix が cm 精度で測位を行っている状態です。 ステータスが Fix にならない場合は、空が十分に開けた場所で一分ほどお待ちください。

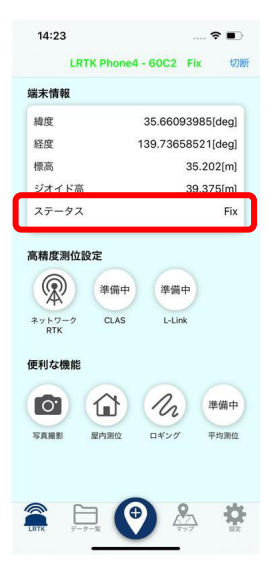

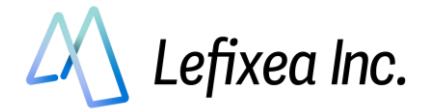

# <span id="page-6-0"></span>**3. 測位情報を記録する(iOS 版)**

LRTK アプリには、LRTK の位置情報を記録する機能があります。 記録した位置情報をクラウドと同期することで、事務所から即座にデータを閲覧することができます。

●LRTK クラウドにアカウントを登録しログインする LRTK クラウドにログインすることで、クラウド上への座標の保存が行えます。 測位を行う前にアカウント登録を行ってください。 <https://lconstruction.lefixea.jp/auth/signup>

●アンテナオフセット設定をする

LRTK Phone で測位する際、そのままの状態ではアンテナの位相中心点の高さが表示されます。 しかし実際に測位をする場合には、アンテナ直下の地面の座標が必要になることが多くあります。 測位点とアンテナ高さの差異をアプリ上で自由にオフセットし、 測位点の高さを表示, 保存することが可能です。

- ① 設定タブにて、座標設定を選択します。
- ② アンテナオフセットの欄で、利用するオフセット値を選択します。 アンテナオフセット値は利用用途とともに登録することが可能です。
- ③ 利用しているオフセット高さがホーム画面に表示されます。

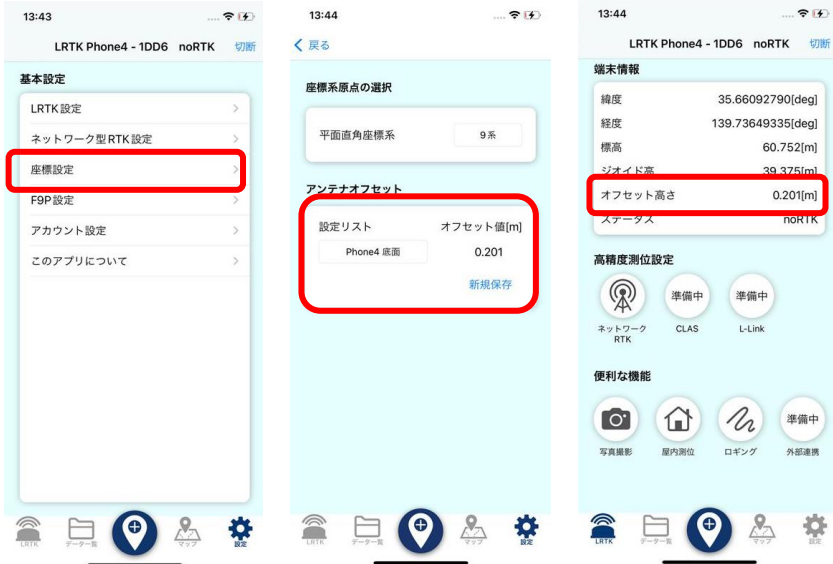

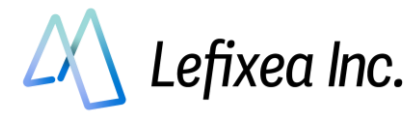

## <span id="page-7-0"></span>**単点測位をする**

LRTK アプリのホーム画面にて、下部中央のボタンを押すことで座標の保存が可能です。 保存したデータは、下部のデータ一覧のタブから確認ができます。

またデータ一覧のデータを選択することで、詳細を確認することが可能です。

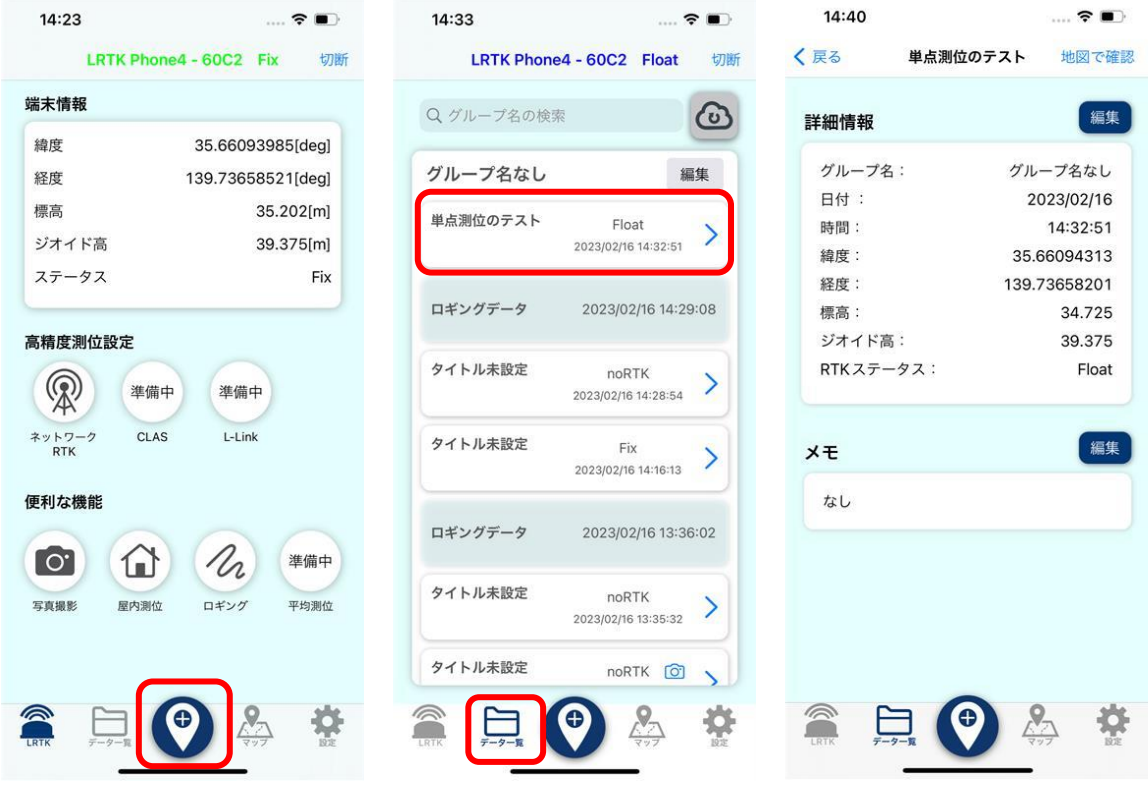

このとき、保存したデータは LRTK 接続時に設定したグループに振り分けられます。

## <span id="page-7-1"></span>**ロギング(連続測位)する**

LRTK アプリは座標の連続測位をすることも可能です。

- ① ホーム画面の「ロギング」ボタンを押すことで連続測位が開始
- ② 連続測位中「ロギング」ボタンは緑色になる
- ③ もう一度押すと連続測位が終了する

保存したデータは、単独測位と同様にデータ一覧タブから確認できます。

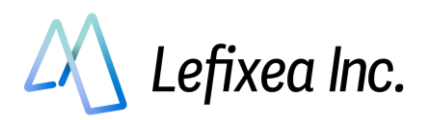

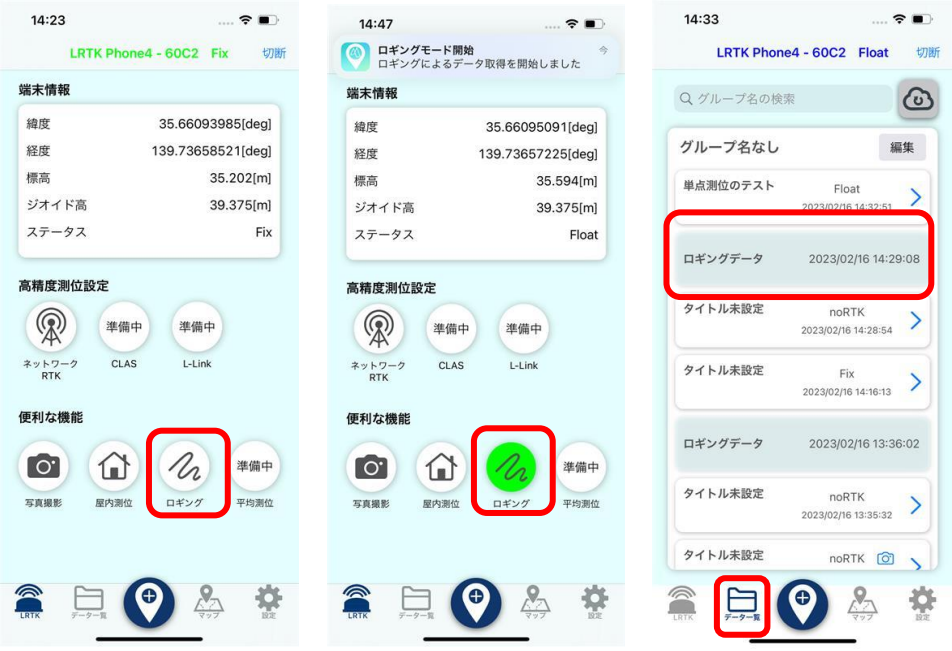

# <span id="page-8-0"></span>**LRTK クラウド(Web アプリ)と同期する**

LRTK クラウドのアカウントに無料登録することで、データをクラウドに同期してパソコンから確認す ることができます。

設定タブの「アカウント設定」からログインが可能です。アカウントをお持ちでない際は、「新規登録 はこちら」からアカウントを無料登録してください。

ログイン後、データ一覧タブの画面でクラウドボタンを押すことでデータ同期が開始します。

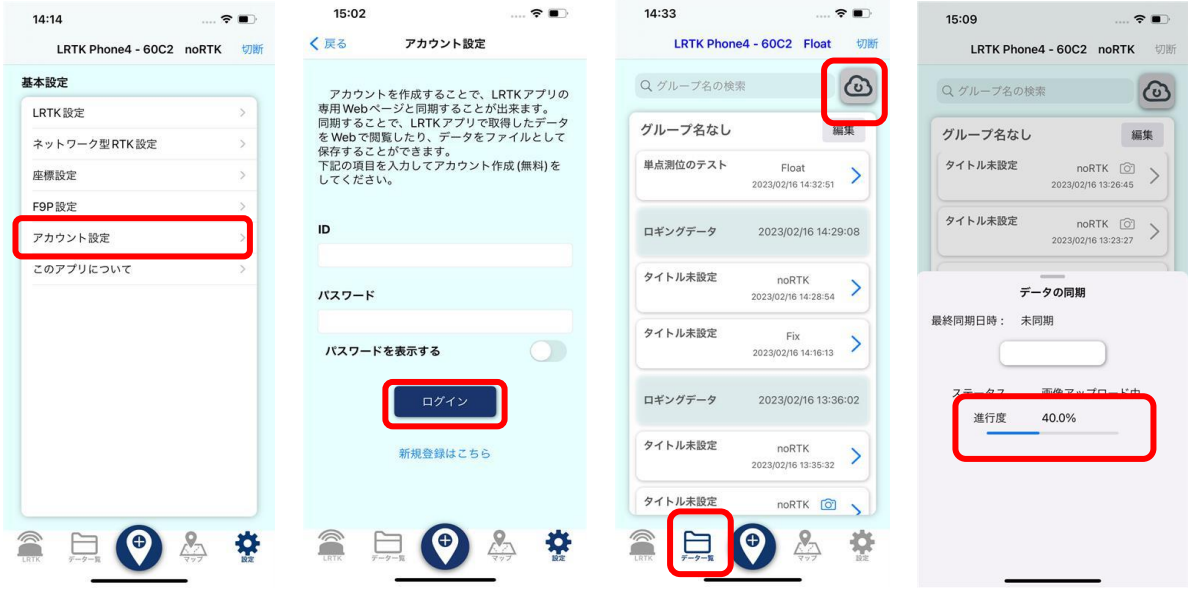

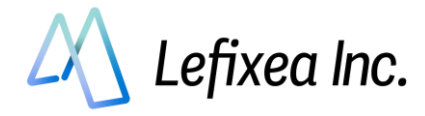

アップロードしたデータは、LRTK クラウド上で確認することができます。

<https://lconstruction.lefixea.jp/>

登録したアカウントでログイン後、データを確認及び csv ファイルとしてダウンロードすることが可能 です。

※CSV のエクスポートは、iOS アプリから直接も可能です。

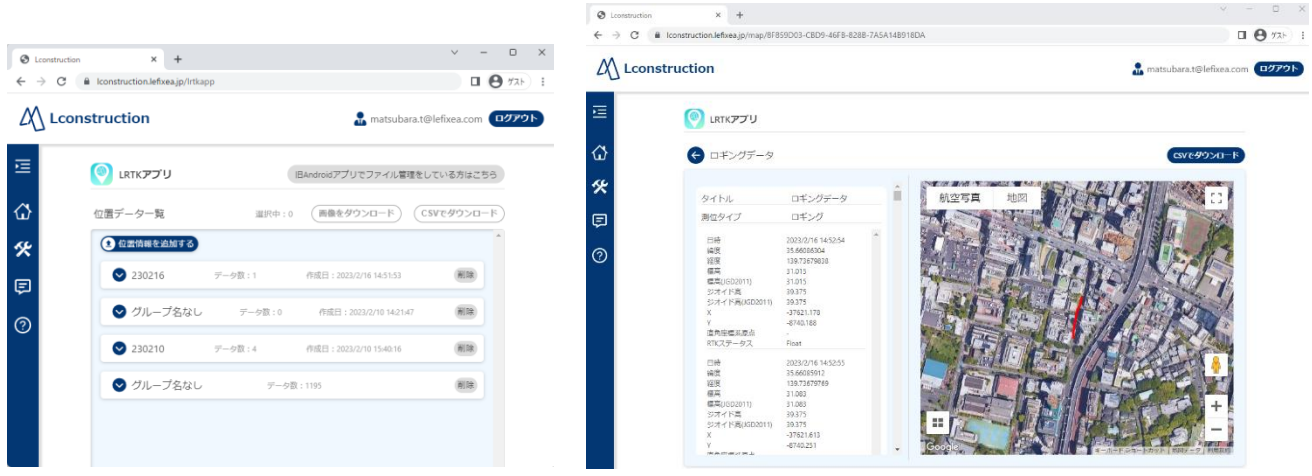

## <span id="page-9-0"></span>**SD カードに保存する**

LRTK Pro2 の電源を切った状態で側面にあるネジ 2 本を緩め、蓋を開けて micro タイプのメモリカード を挿入してください。**SD カードの印字が下側**となるように挿入してください。 蓋を元に戻す際は防水性能を確保するため、6 角レンチで軽く締めてください。

電源を入れ、十分に衛星が取れている状態で CMD ボタンをダブルクリックすると保存が開始します。保 存時、メモリカードランプが青く光ります。メモリカードランプが赤の際は、保存できません。

### **ファイル名について**

ファイル名は「LogData4.ubx」「LogData5.ubx」のように、連番となっています。数字を初期化する際 には前ページの初期化コマンドを実施してください。

その際、SD カード内にファイルが残っていると上書き保存されてしまうため、注意してください。

### **注意**

SD カードを PC で読み込むと、以下のフォルダ構成となっております。 txt ファイルは消さないでください。

**SDApp.txt** ■ SDLog.txt **LRTKDATA** 

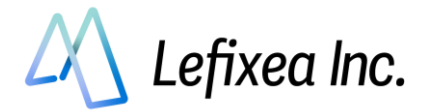

**CONFIDENTIAL** 

# **4. 傾斜補正を行う(iOS 版のみ)**

<span id="page-10-0"></span>内部に IMU(慣性計測装置)を搭載しているので、以下の設定を行 えばポールにつけた状態で傾けても、ポールの先端の座標を取得 することができます。

2023/5 月現在では精度は±5cm 程度ですが、今後の FW アップ デートで改善する可能性があります。皆様からのフィードバック をお待ちしております。

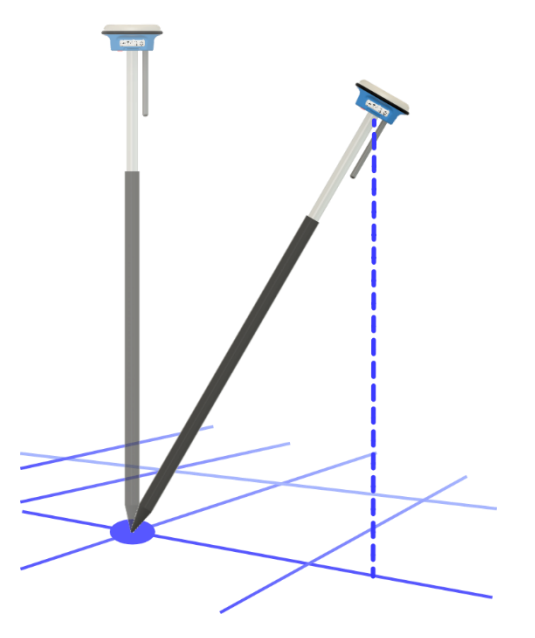

# <span id="page-10-1"></span>**Step1:メッセージを GGA のみ、5Hz にする**

・[設定]-[LRTK 設定]-[F9P 設定]-[NMEA 設定]の受信センテンスを「GGA」のみに変更します。 測位レートを 5Hz にします。

# <span id="page-10-2"></span>**Step2:ポールの長さを入力する**

傾斜補正ボタンを押し、傾斜補正モードを ON にします。このとき、LRTK が Fix していることを確認し てください。

LRTK Pro2 底面から、ポール先端までの長さを入力します

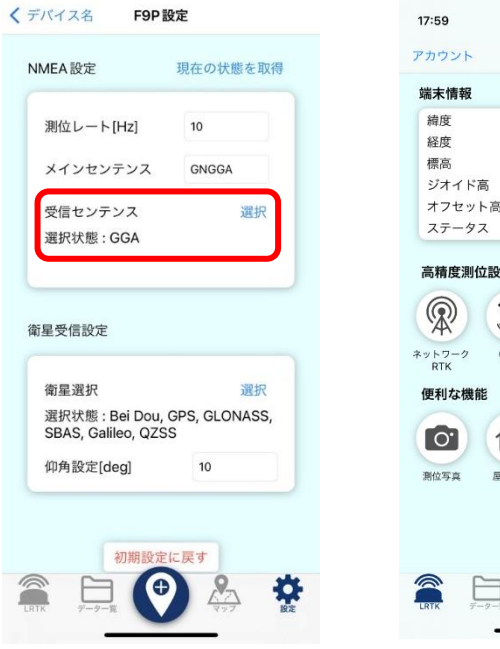

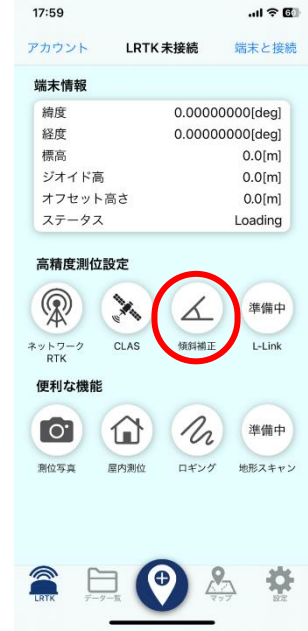

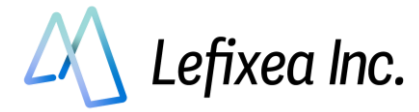

# <span id="page-11-0"></span>**Step3:初期化を行う**

Step2 のあと、自動的に初期化動作に移ります。 ピーと2秒ほど鳴った後、ポール先端を地面につけたまま傾けます。 ピピッとなった後、元の位置に戻します。 これを2回繰り返すと、初期化が完了します。

初期化は、180 秒ごとに行うことをおすすめしております。

# <span id="page-11-1"></span>**Step4:座標の確認**

初期化が完了すると、ポール先端の座標が表示されます。

# <span id="page-11-2"></span>**チェック項目**

- ・LRTK は Fix していますか?
- ・ポールの長さは正しいですか?
- ・初期化から時間が経っていませんか?
- ・GGA のみの出力にしていますか?

#### く戻る

#### 傾斜補正 初期化方法

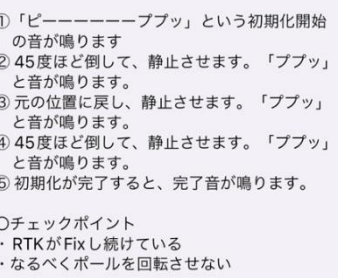

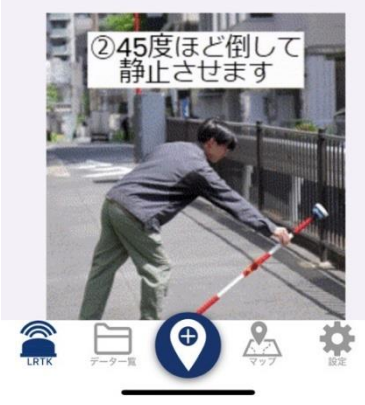

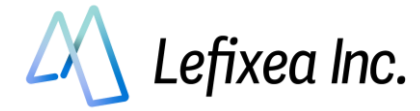

# <span id="page-12-0"></span>**5. CLAS を用いて RTK 測位を行う方法(iOS のみ)**

LRTK Pro2 は CLAS に対応しており、ネットワーク型 RTK が利用できない地域でも RTK 測位が可能で す。

### <span id="page-12-1"></span>**※注意!**

精度は通常の RTK よりも劣り、水平±6cm 垂直 ±12cm 程度です。さらに、Fix する時間も長く (~10 分)、ミス Fix する確率も高くなっています。ネットワーク型 RTK が使える場合は、そちらを 優先してご使用ください。

### <span id="page-12-2"></span>**使い方**

LRTK Pro2 では、電源を入れれば自動で CLAS が有効になり、CMD ボタンが緑色に光ります。

ネットワーク型 RTK を使用し始めた際は自動で CLAS が OFF になり、ネットワーク型 RTK をやめた 際は自動で ON になります。

※ネットワーク型 RTK の精度(Fix/Float)によって CLAS の有効/無効を切り替える機能ではございませ ん

アプリ側でも ON/OFF の切り替えが可能です。

iOS アプリの CLAS ボタンを押すことで、ON/OFF を切り替え可能です。

### <span id="page-12-3"></span>**利用可能な地域**

日本国内と、その沿岸で利用可能です

### <span id="page-12-4"></span>**座標データの利用**

CLAS で取得した RTK の座標データは、**セミダイナミック補正が必要**です。国土地理院のサイトで変換 可能です。https://vldb.gsi.go.jp/sokuchi/surveycalc/semidyna/web/index.html

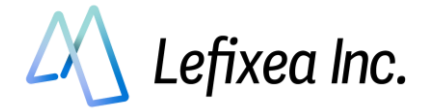

# <span id="page-13-0"></span>**6. LRTK のファームウェアアップデートをする**

LRTK は日々機能追加やバグ修正が行われており、アップデートを勧められることがあります。 その場合は、ファームウェアアップデートをしてみてください。

LRTK アプリに右下の歯車マークから、 [基本設定]-[LRTK 設定]-[ファームウェアアップデート]のシステムアップ デートより、

「システムアップデートを確認」を押すと最新バージョンのファームウェ アを取得できます。

Wi-Fi の SSID とパスワードを入力し、「アップデート」ボタンを押すとア ップデートが開始されます。

Wi-Fi は、2.4GHz 帯のものを使用してください。アップデートは通常 2 分 ほどで終了します。

アップデートが終わると、LRTK の電源が切れますので、再度電源をつけ てください。

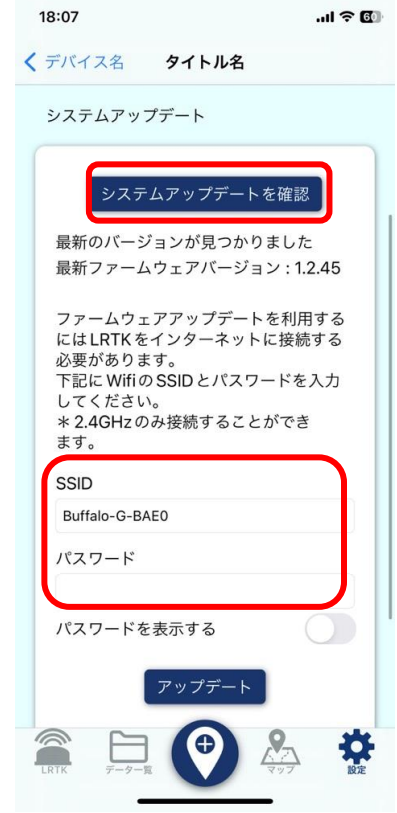

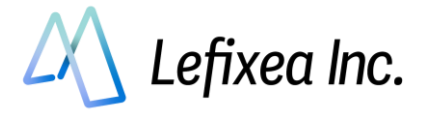

# <span id="page-14-0"></span>**7. Android アプリで LRTK を設定する**

<span id="page-14-1"></span>**7-1. ネットワーク型 RTK を利用する(Android 版)**

インターネットが使える場所では、この方法が最適です。 位置補正情報サービスの契約が必要ですが、以下の会社から提供されています。

- ・ソフトバンク「ichimill」
- ・docomo「docomo IoT 高精度 GNSS 位置情報サービス」
- ・KDDI「KDDI 高精度位置測位サービス (VRS-RTK)」
- ・ジェノバ「高精度 GNSS 補正情報配信サービス」(VRS)

契約すると、ID とパスワードなどのサービスを利用するための情報が得られます。 LRTK アプリ内でこれらの情報を入力すると、RTCM 補正データを受信することができます。 スマートフォンを用いてインターネット経由で RTCM を受信し、Bluetooth で LRTK に送信します。

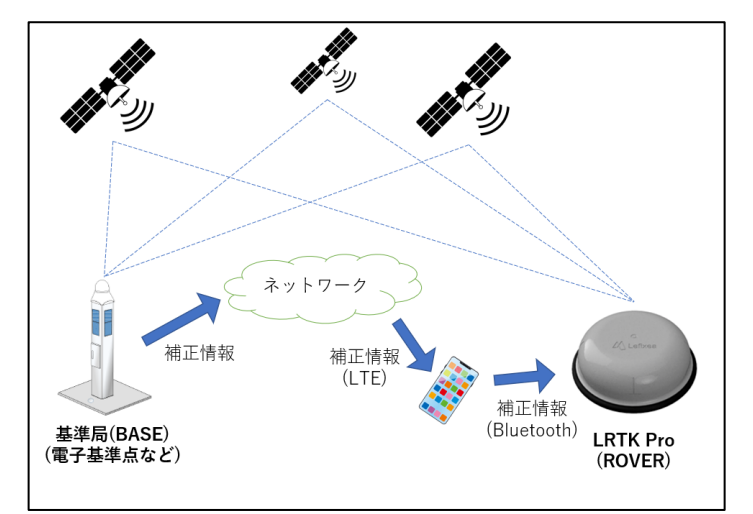

#### ●**用語解説**

・RTK-GNSS

一般的な GNSS 測位(スマホ、カーナビなど)と比較し、高精度で測位できるしくみ。 基準局から補正信号を得ることで実現している。

・Fix、Float

RTK-GNSS において、どのくらいの精度で測位できているかの指標。

**RTK でいわれている「センチメートル精度」となっているのは、「Fix」の状態である。**

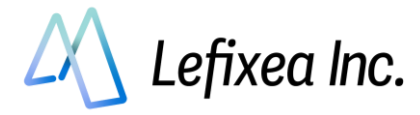

## <span id="page-15-0"></span>**Step1:LRTK アプリで LRTK と接続**

LRTK の電源を入れ、LRTK アプリ起動⇒「LRTK の設定」→LRTK を選択→接続ボタンを押す ※このときスマートフォンの設定画面から、スマートフォンと LRTK のペアリング設定をしている必要 があります。

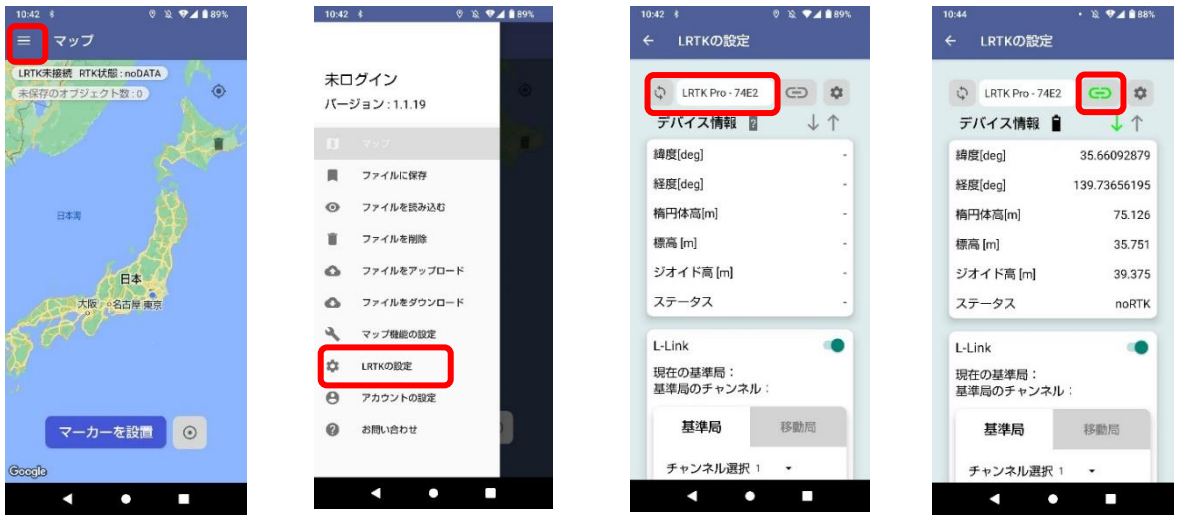

### <span id="page-15-1"></span>**Step2:ネットワーク型 RTK の項目を開いて情報入力**

- ⑤ 衛星が十分に取得できる場所で、座標が表示されていることを確認する
- ⑥ 「ネットワーク型 RTK」を開き、アドレスなどの接続情報を入力する ※利用するサービスによって異なりますので、アカウント提供元に確認してください。
- ⑦ 「開始」ボタンを押す
- ⑧ 「GGA 信号確認」、「サーバ接続」、「サーバ認証」の3つ全てが緑色の成功マークになっている ことを確認する
- ⑨ ステータスが「Fix」になっていることを確認する。衛星信号が十分に取れる環境であれば、 1 分程度で Fix 表示になる。

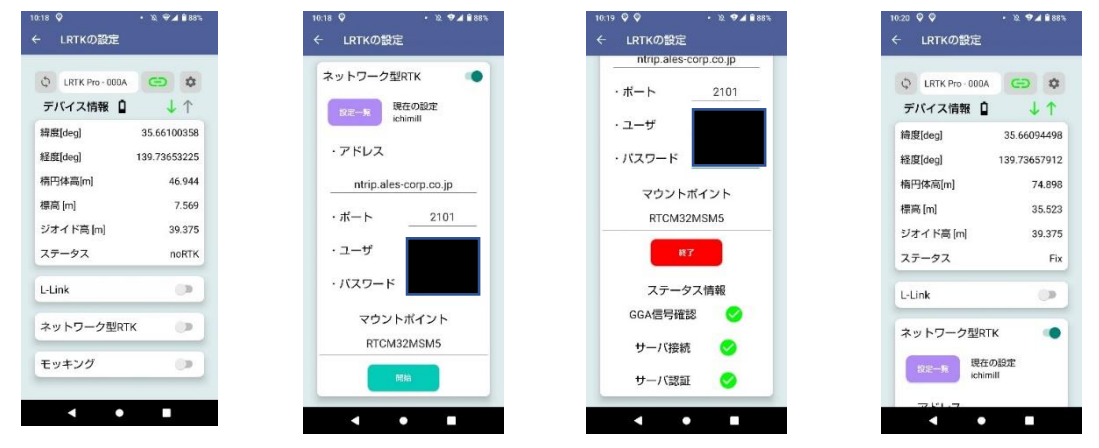

### ●**注意**

・docomo IoT 高精度 GNSS 位置情報サービスの場合、docomo からマウントポイント情報が通知され ないことがあります。その場合は、「RRSGD」と入力してください。

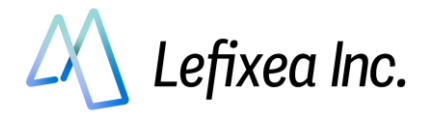

# <span id="page-16-0"></span>**7-2. L-Link(ローカル基地局型 RTK)を利用する(Android 版のみ)**

### ●**L-Link とは?**

RTK-GNSS を用いる場合、一般的にはインターネット経由で補正情報を取得する、「ネットワーク型 RTK」 を用いられることが多いです。

しかし、山間部などのインターネットが通じないエリアの場合、当然ながらネットワーク型 RTK を行う ことはできません。

そこで、ローカルエリア内に基準局を設置し、そこから直接補正信号を受け取るローカル型 RTK 測位を 可能にしました。補正信号は 920MHz 帯で、独自の通信プロトコルを用いています。これを、「L-Link」 と呼んでいます。

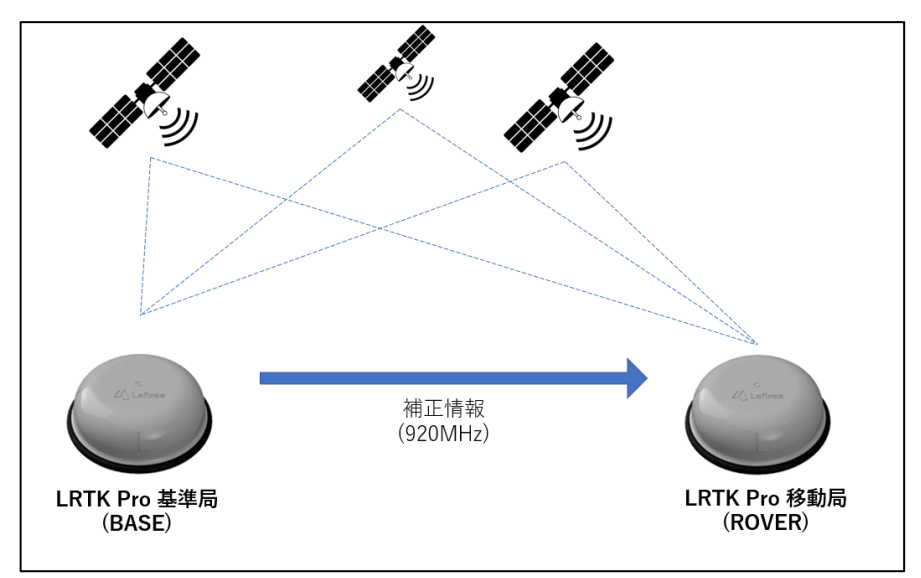

### **●L-Link を利用するための大まかな手順**

Step1:基準局を設置する(オープンスカイで高い場所に)

Step2:移動局を基準局に接続する(一度接続すれば、基準局から補正情報が届く範囲内で測位可能) Step3:測位し、記録する

### ●**用語解説**

・RTK-GNSS

一般的な GNSS 測位(スマホ、カーナビなど)と比較し、高精度で測位できるしくみ。 基準局から補正信号を得ることで実現している。

・Fix、Float

RTK-GNSS において、どのくらいの精度で測位できているかの指標。

**RTK でいわれている「センチメートル精度」となっているのは、「Fix」の状態である。**

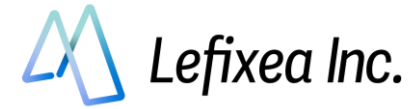

### <span id="page-17-0"></span>**Step1:基準局の設定**

基準局を設置し、設置した座標情報を入力します。 入力する座標情報は精度が高いほどよく、この誤差は最終的な取得座標に影響します。

### ●**準備① 基準局の設置**

を送信できます。

基準局として利用する LRTK Pro を、三脚やポール に固定します。 基準局が多くの衛星をとらえることで、移動局が Fix しやすくなります。 高い場所に設置すると、遠くまで RTCM 補正情報

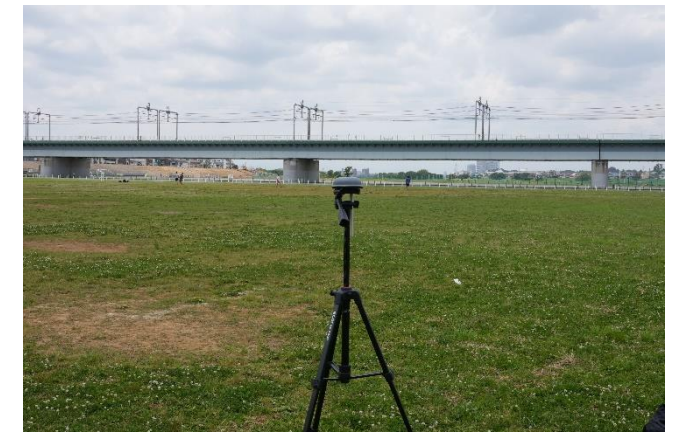

### ●**準備② スマホと Bluetooth 接続**

基準局にする LRTK1台と、スマホを Bluetooth で ペアリングします。

・Android の Bluetooth 設定を開く

スマホの Bluetooth マークを長押しすると、 Bluetooth 設定に移動します。

「新しいデバイスとペア設定」を選択し、LRTK Pro-〇〇〇〇を選択します。

※6桁の Bluetooth ペア設定 PIN コードが表示さ れますが、気にせずペア設定してください。

### ●**準備③ L-Link アンテナをつける**

ゴミが付着していないことを確認し、L-Link 用棒 アンテナを基準局と移動局どちらにも付けて下さ い。

アンテナをつけることで、見通し 1.2km の通信が 可能になります。

見通しが悪い場所でも、数 100m程度なら通信可能 です。

どの程度届くかは場所によりまちまちですので、試 してみてください。

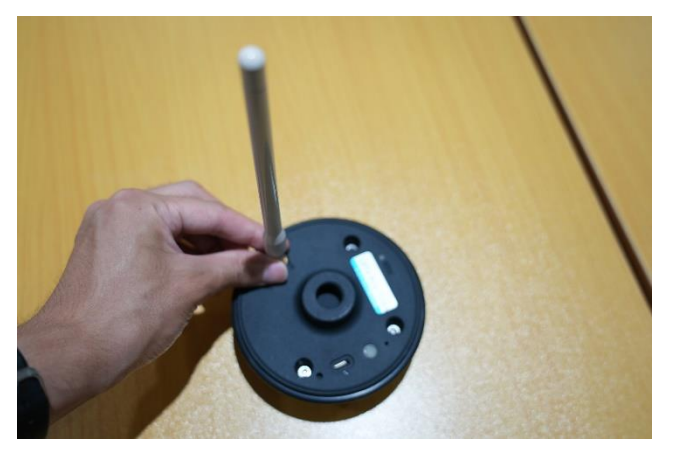

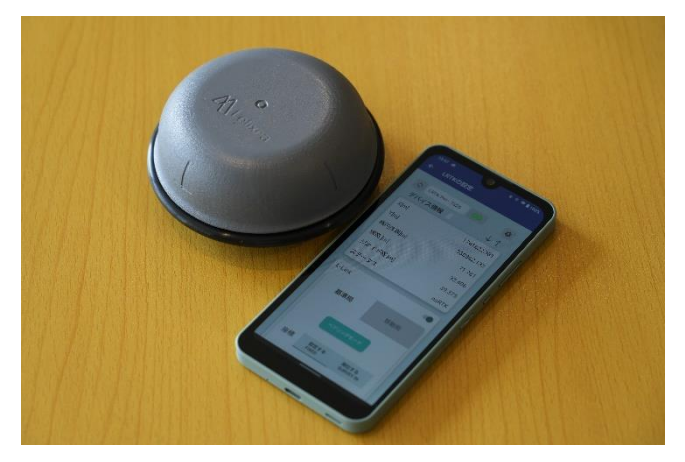

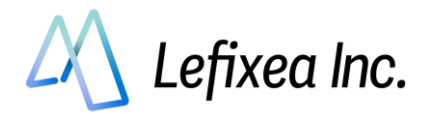

### ●**LRTK アプリで LRTK と接続**

アプリ起動⇒「LRTK の設定」→LRTK を選択→接続ボタンを押す

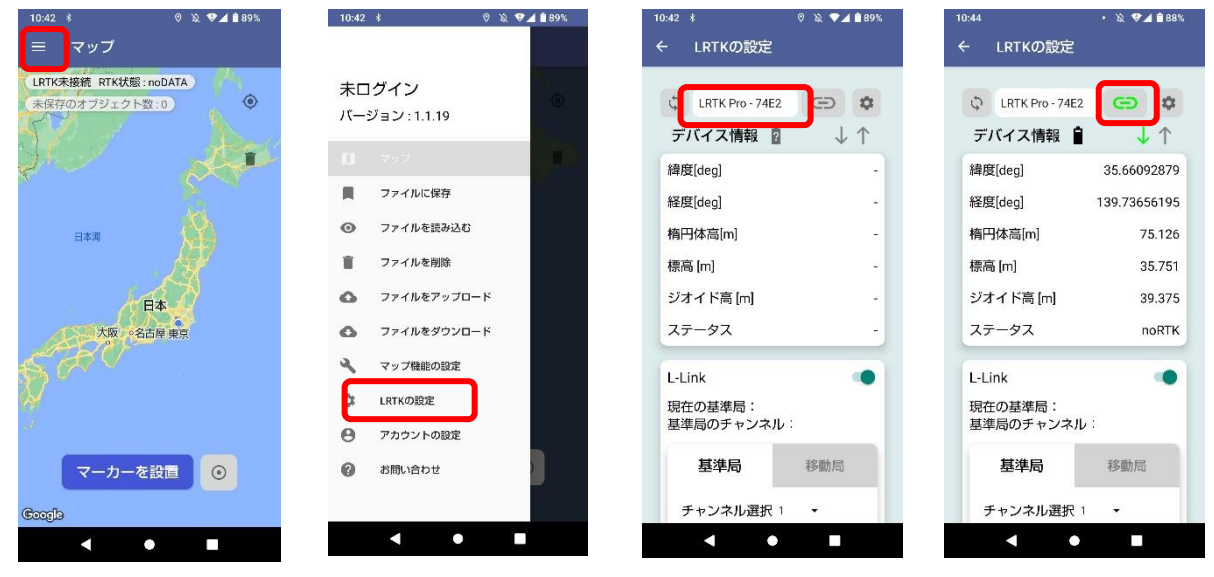

### ●**基準局設定を行う**

アプリ上での基準局設定は、4 つの工程で行います。

- ①「基準局」を選択
- ② 無線チャンネルを選択
- ③ 基準局の座標情報を入力
- ④「端末に送信」するボタンを押す

### **①. 「基準局」を選択**

LRTK 設定の画面から、L-Link の基準局タブを選択します。

### **②. 無線チャンネルを選択**

基準局と移動局のペアリングに利用する 無線周波数を選択できます。

#### **③. 基準局の座標情報を入力**

基準局の位置座標は、L-Link で測位する際の基準となります。 したがって、基準局の位置情報は可能な限り高精度で入力する必要があります。 Android 版の LRTK アプリでは、基準局座標の入力手段が 3 つ用意されています。

#### **座標入力方法 1 既知の点に基準局を設置して、座標を手入力**

これは最も標準的な利用方法です。国土地理院の HP などで座標が公開されている基準点の上に基準局を置 き、その座標を入力します。

入力座標は、緯度経度, 平面直角座標系の選択が可能です。

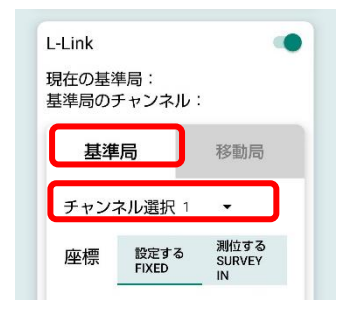

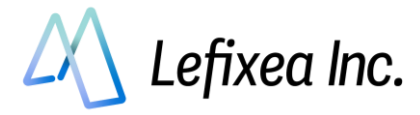

平面直角座標系を用いる場合は、座標原点にご注意ください。座標原点は、地域によって異なります。 関東地方は「9系」、近畿地方は「6系」です。(一部例外あり) 付録の平面直角座標の原点や、国土 地理院のサイトをご覧ください。

#### **座標入力方法 2 LRTK の現在位置を利用**

これは既知の基準点が近くになく、基準局の設置個所でインターネットが利用できる際に有用です。 測位箇所では Fix, Float にできなくても、基準局の設置個所では LRTK を Fix, Float にできる場合がありま す。

このとき LRTK を設置し、RTK ステータスを Fix, Float 状態にしてから、その座標値を基準局の座標として 利用できます。

機能を利用するには「ネットワーク型 RKT を利用する」の章を参考に、LRTK の RTK ステータスを Fix, Float にしてください。そして設定一覧⇒現在の LRTK の位置を利用から、LRTK の現在位置を基準局とし

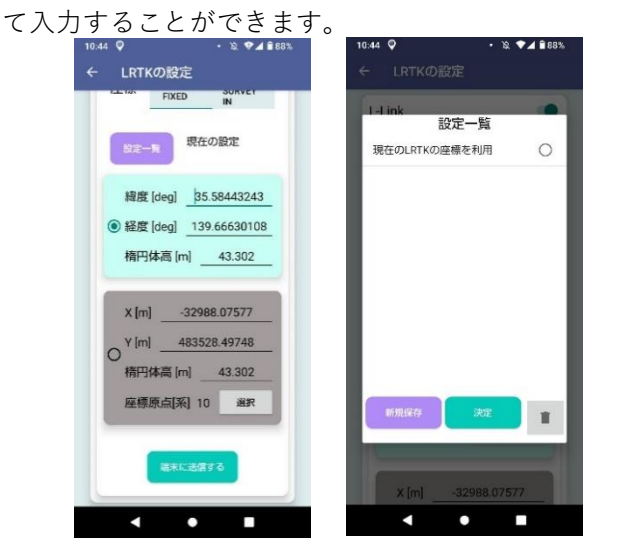

#### **座標入力方法 3 測位する(SURVEY IN)機能を利用する**

これは、上記 2 つの手法が利用できないときに有用です。

LRTK が一般の GNSS 端末と同じ程度の精度で位置情報を取得し、これを基準局の座標として利用し ます。またこの座標の精度がどの程度かも把握することができます。

誤差が大きくてもよいので基準局からの相対座標を取得し、その後に改めて基準局の位置情報を正確 に測位。すべての測位結果に補正をかけて正しい座標を取得といった利用が可能です。

機能を利用するには、「測位する」を選択。選択測位時間と測位精度を入力し、「端末に送信する」を押 してください。

しばらく待つと測位を開始し、現在の測位時間を測位精度が表示されます。

測位時間と測位精度のどちらも満たすと、「測位完了」となります。

設定が完了するとステータスが Base となり、測位した座標が LRTK Pro に設定されます。

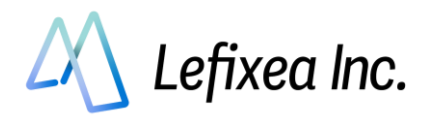

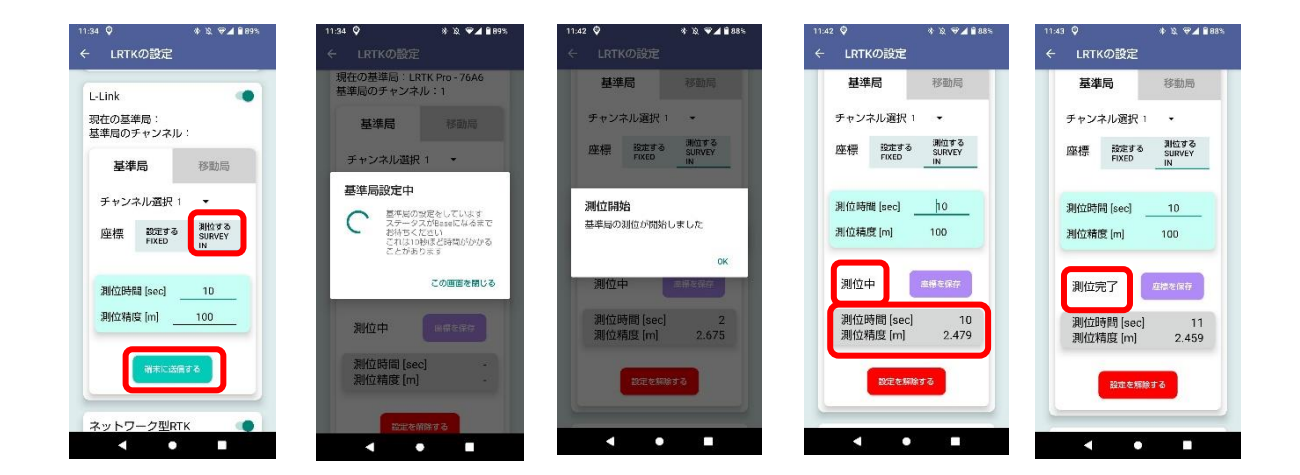

この SURVEY IN 機能では、センチメートル精度の基準局座標は取得できません。 測定精度を 1m より大きい数字にすることを推奨します。

**④「端末に送信」するボタンを押す**

座標情報の入力が完了したら、「端末に送信する」を押します。送信されると、LRTK から「ピピッ」と 音がします。

1分ほど待つと設定が完了し、ステータスが「BASE」になり、アプリに基準局の情報が保存されます。 次に Step2 の、「移動局を基準局に接続する」をご覧ください。

設定後は、基準局 LRTK とスマートフォン間の接続を切断しても構いません。

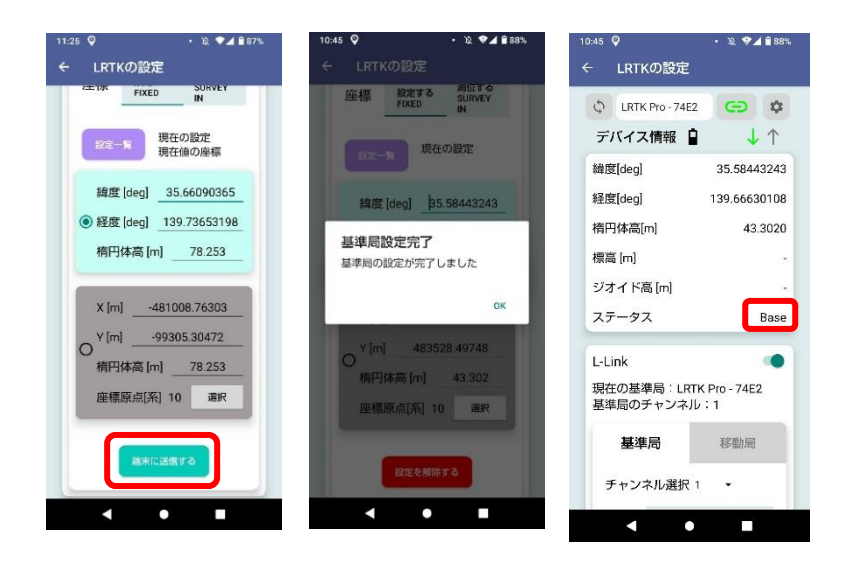

### **●L-Link 設定を解除するには?**

・「設定を解除する」ボタンを押す

・LRTK 起動中に電源ボタンを 20 秒長押しする(工場出荷初期化)

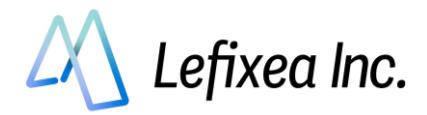

### **付録 平面直角座標の原点**

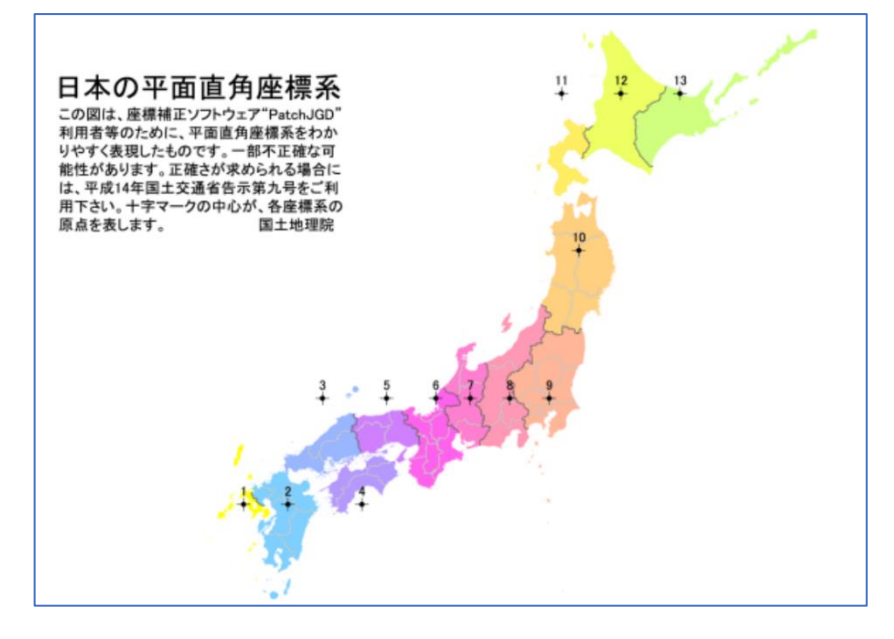

出展:国土地理院 わかりやすい平面直角座標系 <https://www.gsi.go.jp/sokuchikijun/jpc.html>

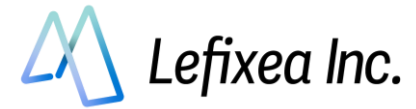

### <span id="page-22-0"></span>**Step2.移動局を基準局に接続する**

基準局を設置した後に、移動局を基準局に接続します。

●**LRTK アプリで LRTK と接続**

Step1 を参照

●**L-Link アンテナをつける**

Step1 を参照

### **●移動局設定を行い、基準局とペアリング**

「移動局」を選択し、基準局と同じチャンネルであることを確認し、 「ペアリング」ボタンを押してください。

LRTK に基準局情報が送信され、ペアリングを開始します。 ペアリング試行中、2 秒に 1 度移動局から音が鳴ります。 一度ペアリングをすると、設定を削除しなければ**次回以降はペ アリング無し**で利用できます。

ペアリングに成功した後は、基準局からの電波が届く範囲内での測位が可能です。 見通しの良い場所では、基準局から 1.2km ほど離れた場所まで測位が可能です。 障害物により通信距離は短くなりますが、多少の障害物ならば問題なく通信できますのでお試しくださ い。

ペアリングが失敗した際は、以下を確認してください

- L-Link アンテナがついているか確認
- 基準局との距離が離れすぎていないか確認
- もう一度基準局の設定から試してみる

### ●**RTCM 受信率の確認、ステータスの確認**

ペアリングが成功したら、補正データ受信率を確認してください。 受信率が 80%以上であるなら、ステータスが Rover Fix になるかと思います。 衛星がよく取れる場所であるか確認してください。

### ●**Fix になっていないときは?**

■基準局からの RTCM 補正情報を受信できているか確認する 基準局からの距離が離れすぎていないか確認する(見通し 1.2km、障害物があっても 数 100m)

■空の 50%以上が見えているか (衛星からの電波が十分に入るか)確認する 基準局の設定座標が実際と大きく異なっていないか確認する

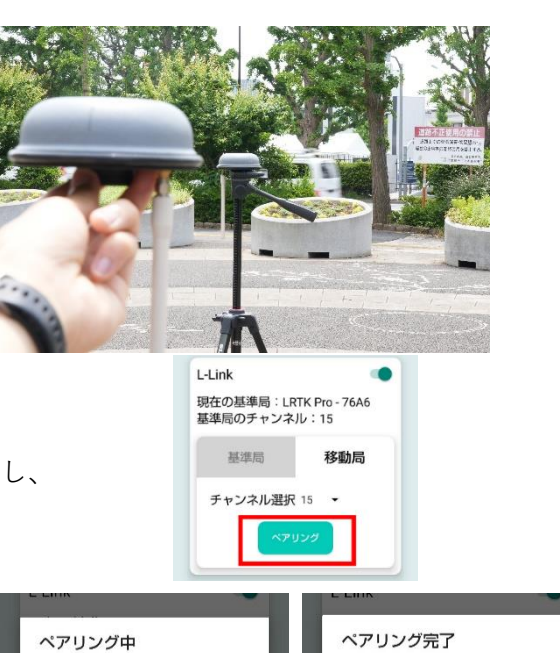

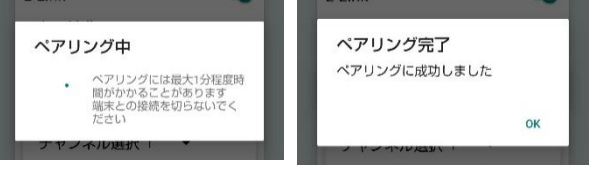

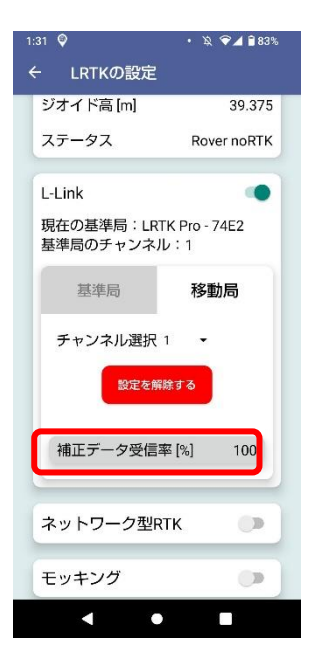

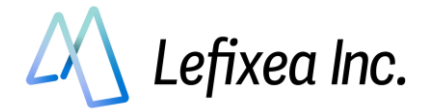

# <span id="page-23-0"></span>**7-3. 測位し、保存する(Android 版)**

LRTK アプリには、LRTK の位置情報を記録する機能があります。 記録した位置情報をクラウドと同期することで、事務所から即座にデータを閲覧することができます。

### **●単点測位をする**

LRTK アプリのマップ画面に移動します。

「マーカーを設置」を押すと、マーカーが設置されます。 その際、RTK 状態が「Fix」になっていることを確認してください。 Fix になっていないと cm 精度での測位ができませんので、「現在 Fix しておりません」のウィンドウが出ます。

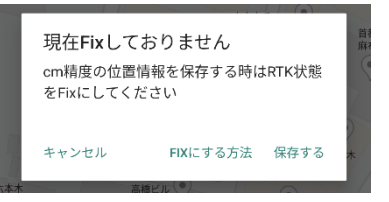

左上のメニューより、「マップ機能の設定」を開くと、マップ表示の設定を行えます。 「現在地の座標を表示する」を有効にすると便利です。

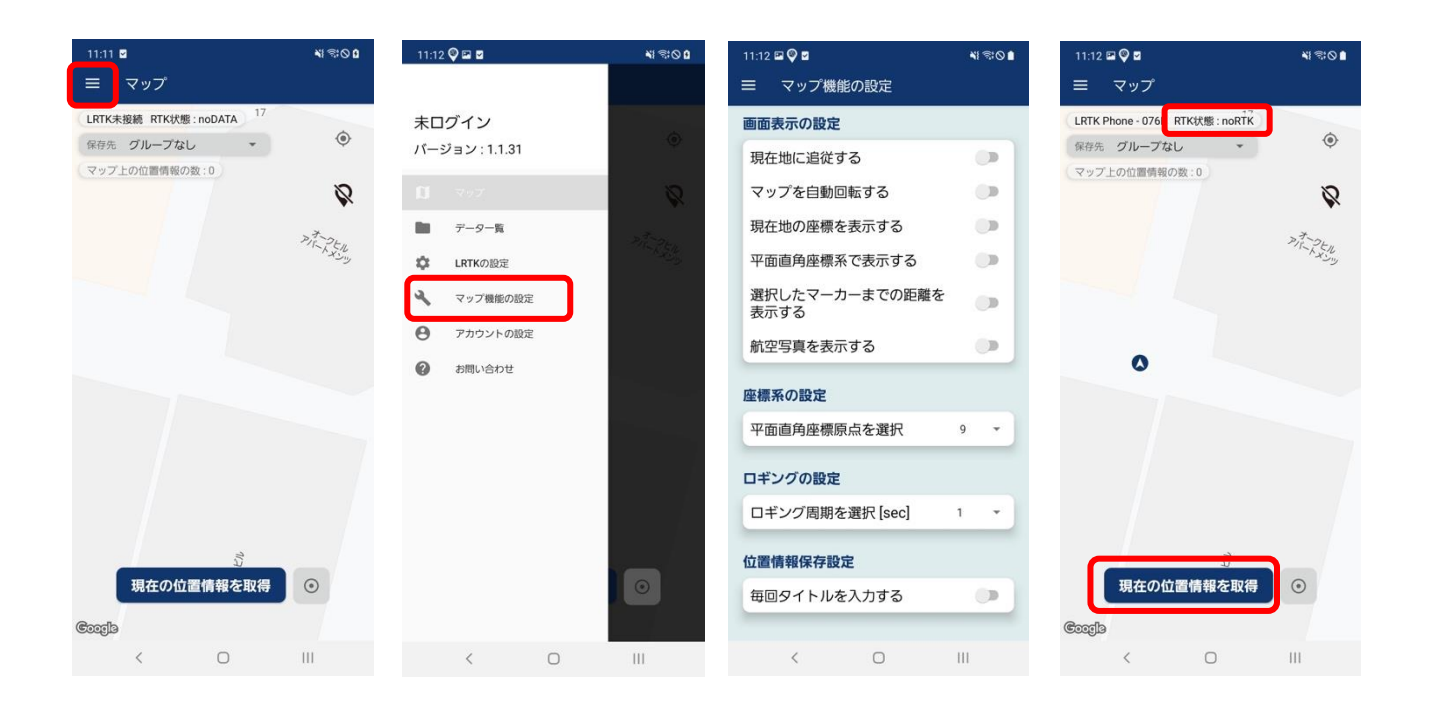

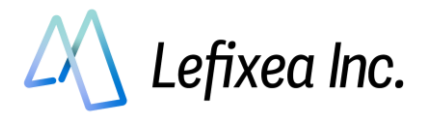

### **●位置情報を確認する**

取得した位置情報は左上メニューの「データ一覧」より確認ができます。 取得したデータはグループで分類し、まとめて取り扱うことが可能です。測量日, 測量場所などでご自由 にグループを作成してください。

初めの状態ではマップ画面で取得した位置情報は「グループなし」に保存されます。

グループをタップすると保存した位置情報が格納されています。位置情報をタップすると詳細な情報を 確認できます。

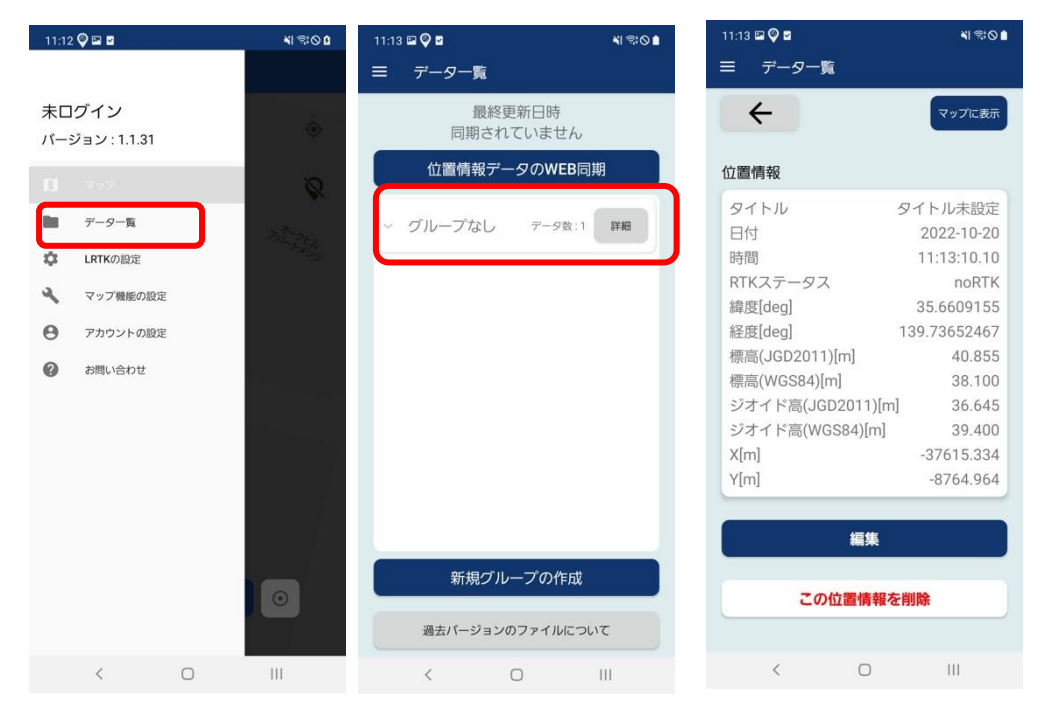

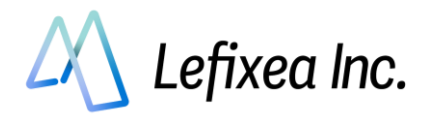

### **●グループの作成**

グループは新規に作成することができます。 データ一覧下部の「新規グループの作成」を押すと新規グループを作成できます。 マップ画面上部の「保存先」で、データの保存先グループを選択できます

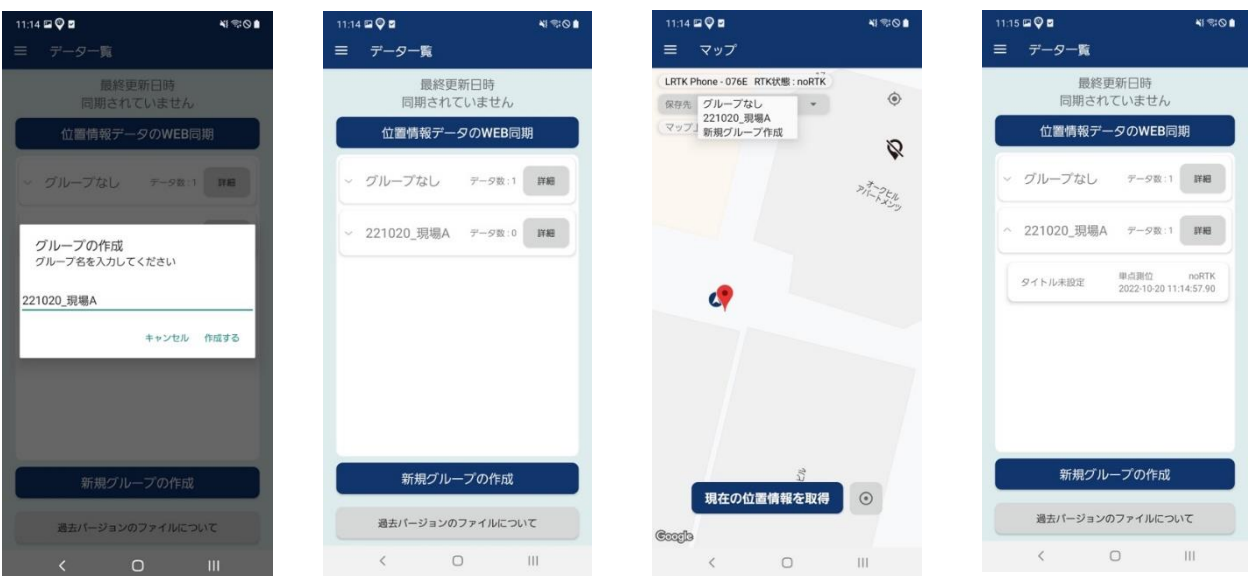

### **●位置情報をクラウドで同期する**

アプリで取得した位置情報を L-construction(クラウド上で測量成果を閲覧できるサービス)と同期する ことですぐに測量成果を PC から閲覧、ダウンロードすることができます。

データ一覧画面上部の「位置情報データの WEB 同期」を押すと、新規に取得した位置情報、作成したグ ループ、編集した内容などが L-construction と同期されます。

同期にはアカウント連携が必要です。メニューの「アカウント設定」からログイン、新規登録を行なって ください。

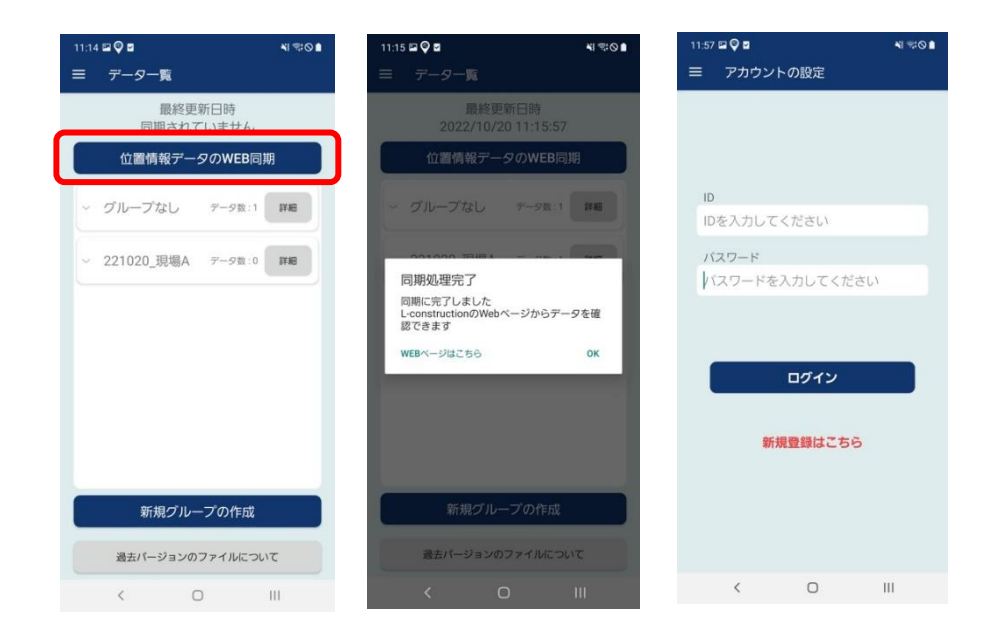

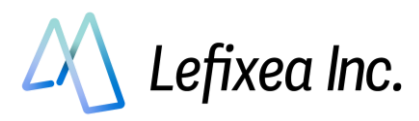

### **●L-construction**

下記 URL にて利用できます。 <https://lconstruction.lefixea.jp/>

### **●ロギング(連続測位)をする**

単点測位ではなく、連続的に点を保存する方法です。 マーカーを設置の右のボタンを押すと、ロギングが可能です。 ロギング中は黒い線で移動軌跡が表示されます。

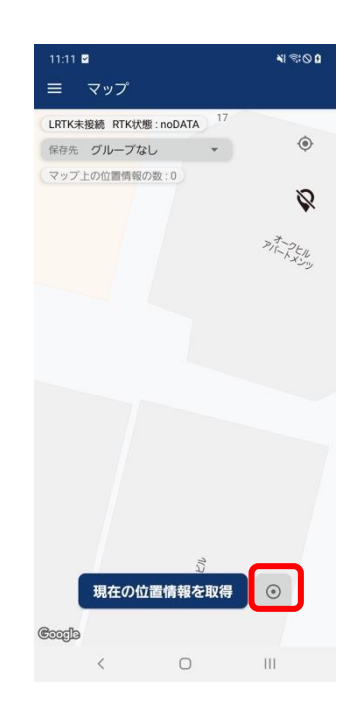

### ●**LRTK の電源を切る**

電源ボタンを 2 秒長押しすると、電源が切れます。

次回、再度電源を入れると、基準局と移動局の設定情報は LRTK 内に保存されます。

基準局に設定した座標はそのままですので、次回も同じ場所に基準局を設置する場合はそのまま設置し てください。もし座標を変更する場合は、L-Link 設定の「設定を削除する」ボタンを押して LRTK を通 常モードに戻し、設定したい座標を記入したうえで再度基準局設定をしてください。 その際、移動局側の設定を削除しなければ再度ペアリングすることなく利用できます。

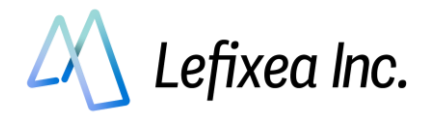

# <span id="page-27-0"></span>**7-4. LRTK のファームウェアアップデート(Android 版)**

LRTK は、日々機能が改善、更新されています。 アップデート情報が知らされたら、LRTK をアップデートしてみましょう。 また、不具合を確認したときはアップデートを試してみましょう。

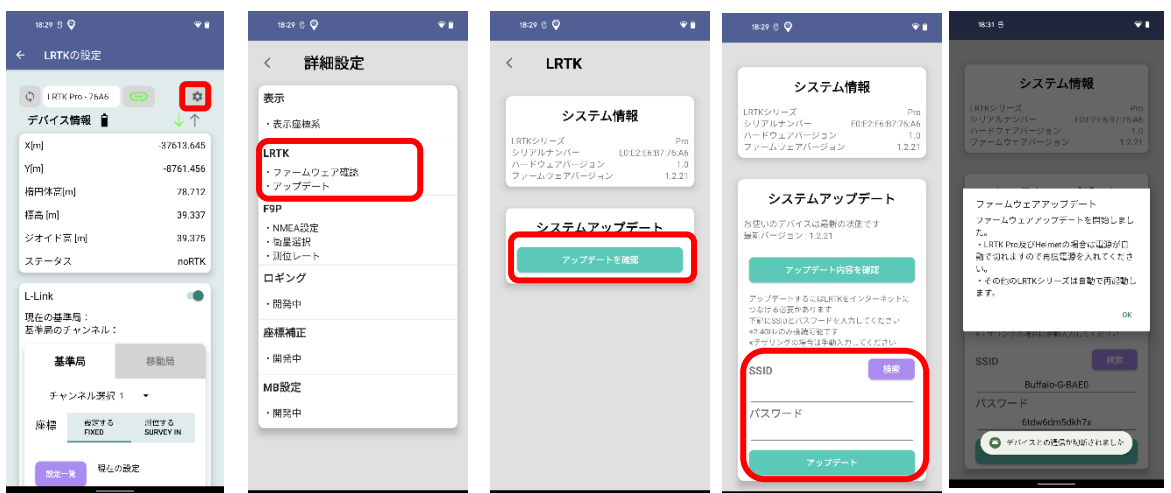

設定から、「アップデート」を選択し、「アップデートを確認」を押します。LRTK のファームウェアが最 新かどうか確認できます。

アップデートするには、SSID とパスワードを入力し、「アップデート」ボタンを押します。

アップデートが成功すると、「ソラド♪」と音が鳴ります。LRTK Pro の場合は自動で電源が切れますの で、電源を入れなおしてください。

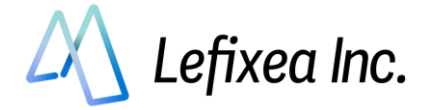

## <span id="page-28-0"></span>**7-5. L-link を用いて基準点測量を行う**

ネットワーク型 RTK が使えない地域で RTK をする際、基準局を設置できる国家基準点(三角点など)が近 くになく、L-Link 基準局を設置するための座標が分からない場合があります。

その際、付近の基準点に L-Link 基準局を設置し、L-Link の電波が届くギリギリまで L-Link 移動局 を目標地点まで移動します。今度は取得できた座標を用いて移動局を基準局に設定変更し...のように、座 標を取り次いで RTK を行いたい場所まで運んでいきます。

この方法では、RTK Fix 時の誤差(±1cm)が蓄積していきますので、取次回数にはご注意ください。 以下では、LRTK Pro を2台と Android 端末 1 台を用いた設定を解説します。

区別のため、LRTK①と LRTK②とします。

設定方法その1とその2がありますが、**その1のほうが簡単**です。

**その2は設定が少々複雑**ですが、付けなおしの際のズレが発生しにくいです。

### <span id="page-28-1"></span>**設定方法その1**

一度も基準局-移動局間のペアリングを解除せずに行う方法です。 ペアリングは最初の1度だけなので、安定して作業を行うことが可能です。 デメリットは、ポールや三脚に LRTK を付け直す手間が発生することです。

- 1 基準局の設定 (LRTK①)
	- 1.1 既知の国家座標点を見つけ、国土地理院 HP より座標を取得する(取得方法は割愛します)
	- 1.2 国家座標点の直上に LRTK Pro を設置し、2-2 Step1 を参考に基準局を設置する(設定の際、 RTK ポールの高さを国家座標の高さに足して設定してください。)
- 2 移動局の設定 (LRTK②)
	- 2.1 2-2 Step2 を参考に移動局を基準局にペアリングし、Fix することを確認する
	- 2.2 Fix しないギリギリまで目標地点へ移動局をもっていき、三脚やポールなどで位置を固定する
	- 2.3 移動局が Fix した状態で、アプリの L-Link 基準局タブの「設定一覧」より、「現在の LRTK 座 標を利用」を選択すると、現在の座標が L-Link 基準局タブの座標入力欄に展開される
- 3 基準局の移動 (LRTK①)
	- 3.1 最初に設置した LRTK①をもってきて、LRTK②が設置されている場所に設置する(取り換え時 に高さ、水平方向に動かないようご注意ください)
	- 3.2 LRTK①にアプリで接続し、基準局タブの「設定を解除する」を押す
	- 3.3 そのまま「設定を送信する」を押し、2.3 で取得した座標を LRTK①に送信する
	- 3.4 新しい座標が LRTK①に設定される

### 2.2~3.4 の手順を繰り返すことで、国家座標を遠くへ運搬できます。

目標地点まで到達後はそのまま RTK を行ってください。

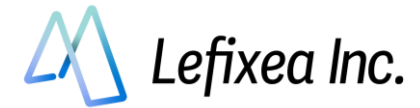

### <span id="page-29-0"></span>**設定方法その2**

基準局と移動局を入れ替える方法です。

何度もペアリング作業が発生しますが、設置したポールや三脚に LRTK を付けなおすことなく運用でき ます。

- 1 基準局の設定 (LRTK①) **※その1と同様**
	- 1.1 既知の国家座標点を見つけ、国土地理院 HP より座標を取得する(取得方法は割愛します)
	- 1.2 国家座標点の直上に LRTK Pro を設置し、2-2 Step1 を参考に基準局を設置する(設定の際、 RTK ポールの高さを国家座標の高さに足して設定してください。)
- 2 移動局の設定 (LRTK②) **※その1と同様**
	- 2.1 2-2 Step2 を参考に移動局を基準局にペアリングし、Fix することを確認する
	- 2.2 Fix しないギリギリまで目標地点へ移動局をもっていき、三脚やポールなどで位置を固定する
	- 2.3 移動局が Fix した状態で、アプリの L-Link 基準局タブの「設定一覧」より、「現在の LRTK 座 標を利用」を選択すると、現在の座標が L-Link 基準局タブの座標入力欄に展開される
- 3 基準局の解除 (LRTK①)
	- 3.1 基準局(LRTK①)を移動局(LRTK②)のもとにもってきて、アプリと接続する
	- 3.2 基準局タブの「設定を解除する」を押し、基準局の設定を解除する
- 4 移動局を基準局にする (LRTK②)
	- 4.1 移動局(LRTK②)とアプリを接続し、移動局タブの「設定を解除する」を押す
	- 4.2 基準局タブの「設定を送信する」を押す。これで 2.3 で取得した座標を LRTK②に設定される
- 5 新しい基準局に LRTK①をペアリングし、Fix したら 2.2 に戻る

基準局と移動局が交互に入れ替わるので座標の管理に少し頭を使ううえ、LRTK とアプリとの接続を何度 も行う必要があるので少し面倒です。

ただ、LRTK の付け替えが発生しないので座標が作業ミスでずれる可能性が少なくなります。

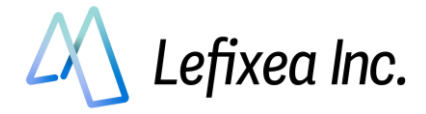

# <span id="page-30-0"></span>**8 Windows アプリで LRTK を設定する**

## <span id="page-30-1"></span>**8-1. ネットワーク型 RTK を利用する(Windows 版)**

インターネットが使える場所では、この方法が最適です。 位置補正情報サービスの契約が必要ですが、以下の会社から提供されています。

- ・ソフトバンク「ichimill」
- ・docomo「docomo IoT 高精度 GNSS 位置情報サービス」
- ・KDDI「KDDI 高精度位置測位サービス (VRS-RTK)」
- ・ジェノバ「高精度 GNSS 補正情報配信サービス」(VRS)

契約すると、ID とパスワードなどのサービスを利用するための情報が得られます。 LRTK アプリ内でこれらの情報を入力すると、RTCM 補正データを受信することができます。 Windows PC を用いてインターネット経由で RTCM を受信し、Bluetooth で LRTK に送信します。

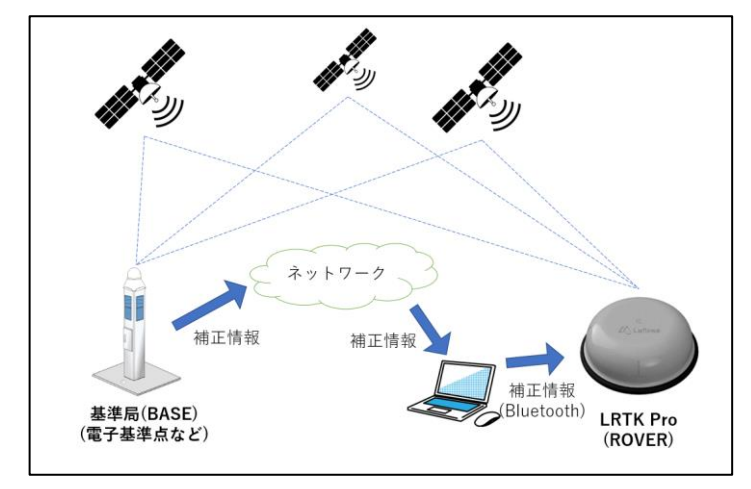

### ●**用語解説**

・RTK-GNSS

一般的な GNSS 測位(スマホ、カーナビなど)と比較し、高精度で測位できるしくみ。 基準局から補正信号を得ることで実現している。

・Fix、Float

RTK-GNSS において、どのくらいの精度で測位できているかの指標。

**RTK でいわれている「センチメートル精度」となっているのは、「Fix」の状態である。**

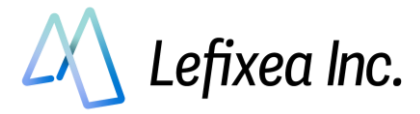

### <span id="page-31-0"></span>**Step1:LRTK アプリで LRTK と接続**

LRTK の電源を入れ、LRTK アプリ起動⇒「メイン画面」タブ⇒LRTK を選択⇒接続ボタンを押す。 デバイス一覧の下に、接続成功と出れば成功です。

※このとき PC の設定画面から、PC と LRTK のペアリング設定を行っている必要があります。

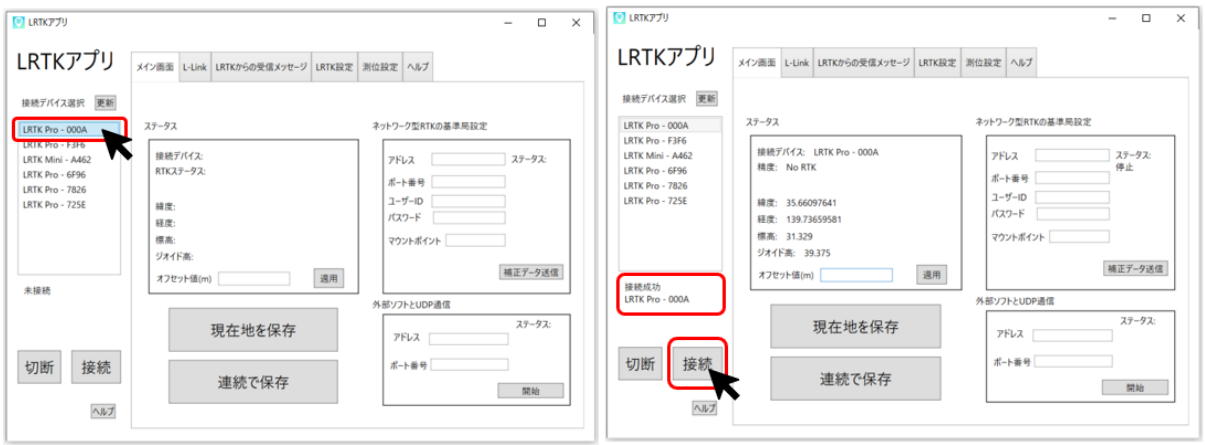

### <span id="page-31-1"></span>**Step2:「ネットワーク型 RTK の基準局設定」に情報入力**

- ① 衛星が十分に取得でき、座標が表示されていることを確認する
- ② 「ネットワーク型 RTK」を開き、アドレスなどの接続情報を入力する ※利用するサービスによって異なりますので、アカウント提供元に確認してください。
- ③ 入力したら、「補正データ送信」ボタンを押す
- ④ 基準局設定のステータスが補正データ送信中になっていることを確認する
- ⑤ ステータスが「Fix」になっていることを確認する。衛星信号が十分に取れる環境であれば、1 分程 度で Fix 表示になる。

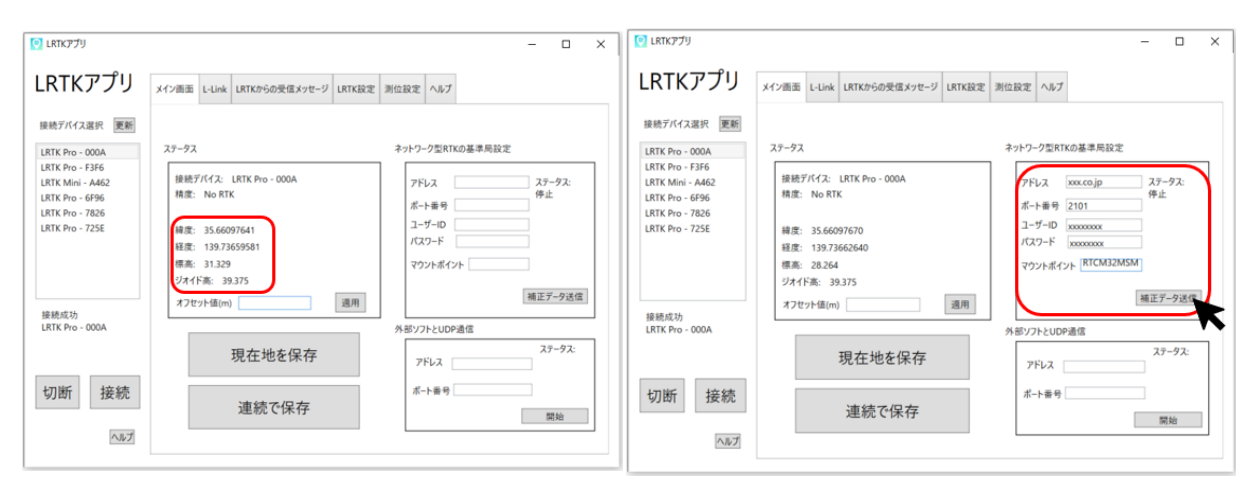

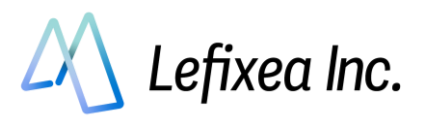

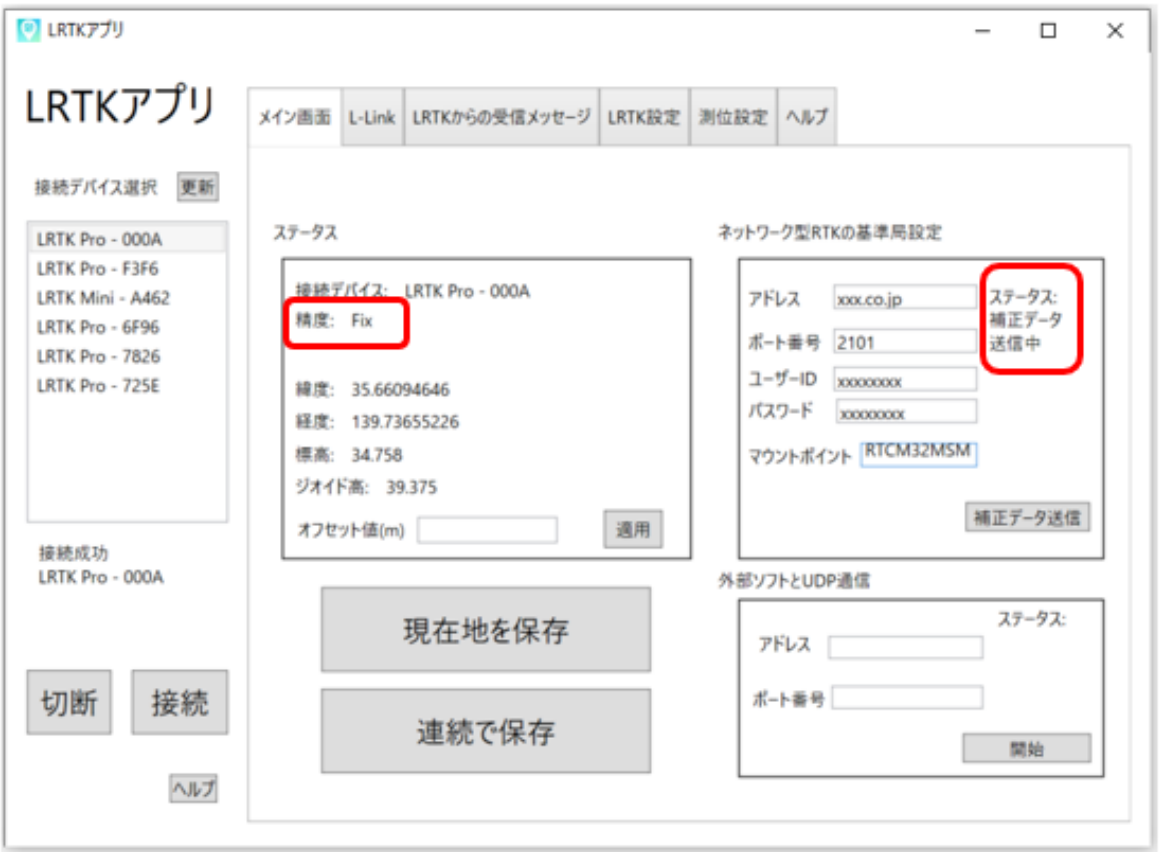

#### ●**注意**

・お手持ちの LRTK が接続デバイスの一覧に表示されない場合は、

Windows の「設定」⇒「デバイス」⇒「Bluetooth とその他のデバイス」⇒「Bluetooth またはその他 のデバイスを追加する」から、PC と LRTK の間のペアリング設定を行ってください。

また一部の PC では、ペアリングやブルートゥース接続がサードパーティ製のソフトに管理されてお り、LRTK アプリに表示されない場合がございます。その場合は「LRTK 設定」のタブから、COM ポー トを指定して接続をお試しください。

・LRTK との接続が失敗する場合には、以下をお確かめください。

LRTK 電源が入っている

PC のブルートゥース設定が ON になっている

LRTK が他のスマホ, PC と接続されていない

それでも接続できない場合は、PC を再起動し再びペアリング設定をしてください。

・docomo IoT 高精度 GNSS 位置情報サービスの場合、docomo からマウントポイント情報が通知され ないことがあります。その場合は、「RRSGD」と入力してください。

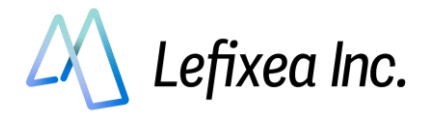

# <span id="page-33-0"></span>**8-2. L-Link(ローカル基地局型 RTK)を利用する(Windows 版)**

### ●**L-Link とは?**

RTK-GNSS を用いる場合、一般的にはインターネット経由で補正情報を取得する、「ネットワーク型 RTK」 を用いられることが多いです。

しかし、山間部などのインターネットが通じないエリアの場合、当然ながらネットワーク型 RTK を行う ことはできません。

そこで、ローカルエリア内に基準局を設置し、そこから直接補正信号を受け取るローカル型 RTK 測位を 可能にしました。補正信号は 920MHz 帯で、独自の通信プロトコルを用いています。これを、「L-Link」 と呼んでいます。

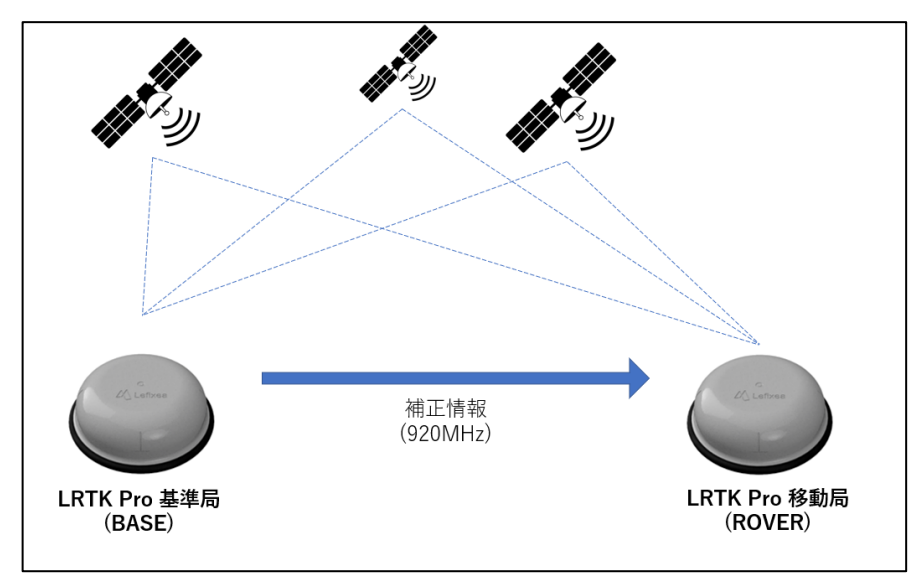

### **●L-Link を利用するための大まかな手順**

Step1:基準局を設置する(オープンスカイで高い場所に)

Step2:移動局を基準局に接続する(一度接続すれば、基準局から補正情報が届く範囲内で測位可能) Step3:測位し、記録する

### ●**用語解説**

・RTK-GNSS

一般的な GNSS 測位(スマホ、カーナビなど)と比較し、高精度で測位できるしくみ。 基準局から補正信号を得ることで実現している。

・Fix、Float

RTK-GNSS において、どのくらいの精度で測位できているかの指標。

**RTK でいわれている「センチメートル精度」となっているのは、「Fix」の状態である。**

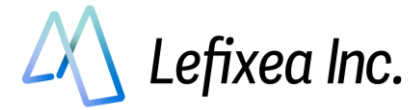

### <span id="page-34-0"></span>**Step1:基準局の設定**

基準局を設置し、設置した座標情報を入力します。 入力する座標情報は精度が高いほどよく、この誤差は最終的な取得座標に影響します。

### ●**準備① 基準局の設置**

基準局として利用する LRTK Pro を、三脚やポール に固定します。 空がよく見える場所に設置しましょう。 基準局が多くの衛星をとらえることで、移動局が Fix しやすくなります。

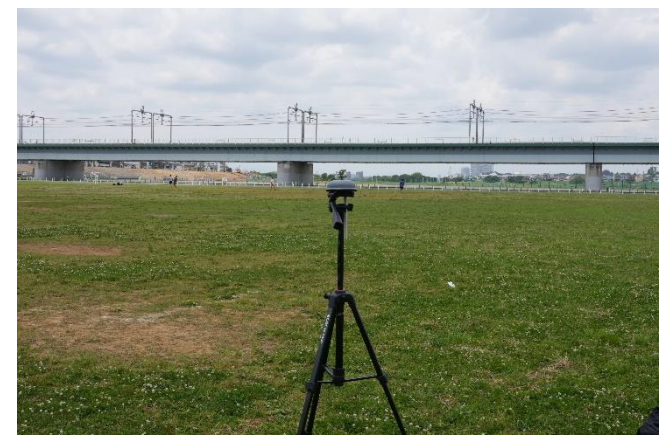

### ●**準備② スマホと Bluetooth 接続**

基準局にする LRTK1台と、PC を Bluetooth でペ アリングします。 Windows の「設定」⇒「デバイス」⇒ 「Bluetooth とその他のデバイス」⇒「Bluetooth

またはその他のデバイスを追加する」を開き、 LRTK Pro-〇〇〇〇を選択してください。 ※6桁の Bluetooth ペア設定 PIN コードが表示さ れますが、気にせずペア設定してください。

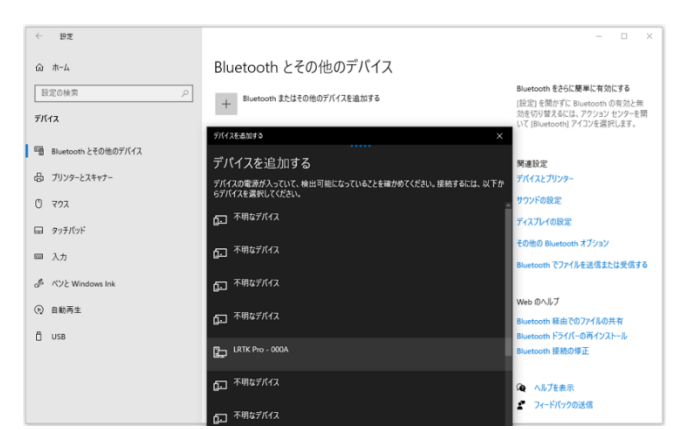

### ●**準備③ L-Link アンテナをつける**

ゴミが付着していないことを確認し、アンテナをと りつけてください。

L-Link アンテナは、基準局、移動局どちらにもつけ てください。

アンテナをつけることで、見通し 1.2km の通信が 可能になります。

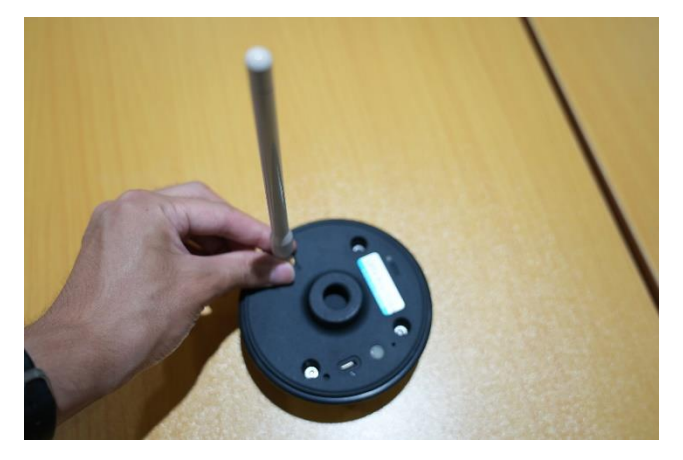

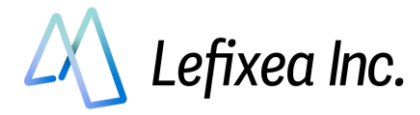

### ●**LRTK アプリで LRTK と接続**

LRTK の電源を入れ、LRTK アプリ起動⇒「メイン画面」タブ⇒LRTK を選択⇒接続ボタンを押す デバイス一覧の下に、接続成功と出れば成功です。

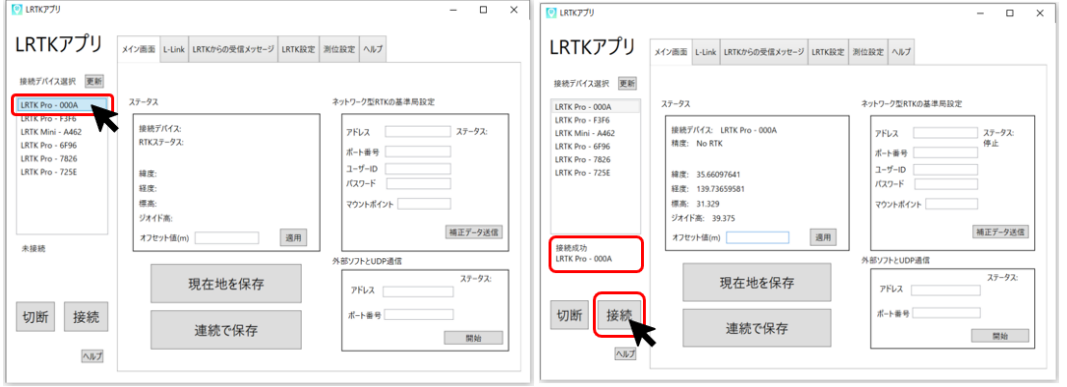

### ●**基準局設定を行う**

設定は簡単です。

- 1. 基準局を設置した座標を入力する
- 2. チャンネルを設定する
- 3. 「基準局に設定する」ボタンを押す

このとき入力した座標の精度は、測位により取得する座標の誤差に影響します。 Windows 版の LRTK アプリでは、座標の入力方法は 2 つあります。

### **基準点座標の入力方法① 既知の座標に基準局を設置して、座標を手入力**

これは最も標準的な利用方法です。国土地理院の HP などで座標が公開されている基準点の上に基準局を置 き、その座標を入力します。緯度経度を 10 進法の表記にして入力してください。 また、「基準点と LRTK Pro の高さの差分」の加算を忘れないようにご注意ください。

### **基準点座標の入力方法② LRTK の現在位置を利用**

これは既知の基準点が近くになく、基準点の設置個所でインターネットが利用できる際に有用です。 測位箇所では Fix, Float にできなくても、基準局の設置個所では LRTK を Fix, Float にすることができる場 合があります。

このとき LRTK を設置し、RTK ステータスを Fix, Float 状態にしてから、その座標値を基準局の座標として 利用できます。

「ネットワーク型 RKT を利用する」の章を参考に、LRTK の RTK ステータスを Fix, Float にしてください。 LRTK アプリの L-Link タブにて、「現在位置を基準にする」ボタンを押すと座標が入力されます。

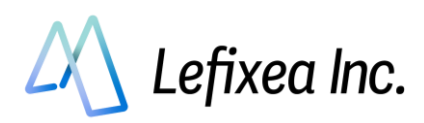

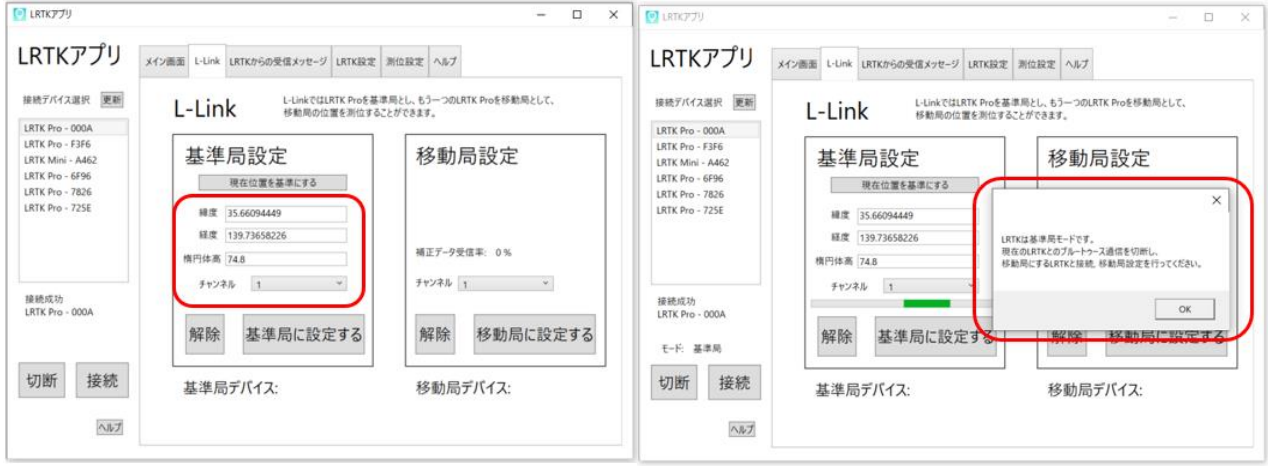

「基準局設定する」ボタンを押して1分ほど待つと設定が完了し、成功メッセージが表示されます。 このときアプリに基準局の情報が保存されます。 設定後は、基準局 LRTK と PC 間の通信は切断しても問題ありません。

※ペアリング設定まで削除する必要はありません。

Lefixea Inc.

**CONFIDENTIAL** 

### <span id="page-37-0"></span>**Step2:移動局を基準局に接続する**

基準局を設置した後に、移動局を基準局に接続します。

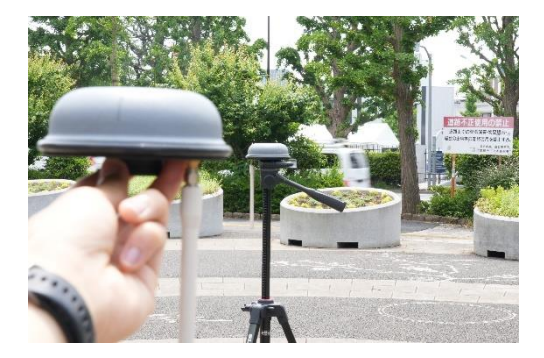

### ●**LRTK アプリで LRTK と接続**

Step1 を参照

●**L-Link アンテナをつける**

Step1 を参照

### **●移動局設定を行い、接続**

アプリ内の基準局デバイスの欄に、基準局として設定した LRTK が表示されていることを確認します。 問題なければ、基準局と同じチャンネルであることを確認し、「移動局に設定する」ボタンを押してくだ さい。

LRTK に基準局情報が送信され、ペアリングを開始します。

ペアリング試行中は LRTK から音が鳴り続け、成功した場合にはメッセージが表示されます。

見通しの良い場所では、基準局から 1.2km ほど離れた場所まで測位が可能です。

障害物により通信距離は短くなりますが、多少の障害物ならば問題なく通信できますのでお試しくださ い。

ペアリングに成功した後は、基準局からの電波が届く範囲内での測位が可能です。

ペアリングが失敗した際は、以下を確認してください

- L-Link アンテナがついているか確認
- 基準局との距離が離れすぎていないか確認

もう一度基準局の設定からやりなおしてみる

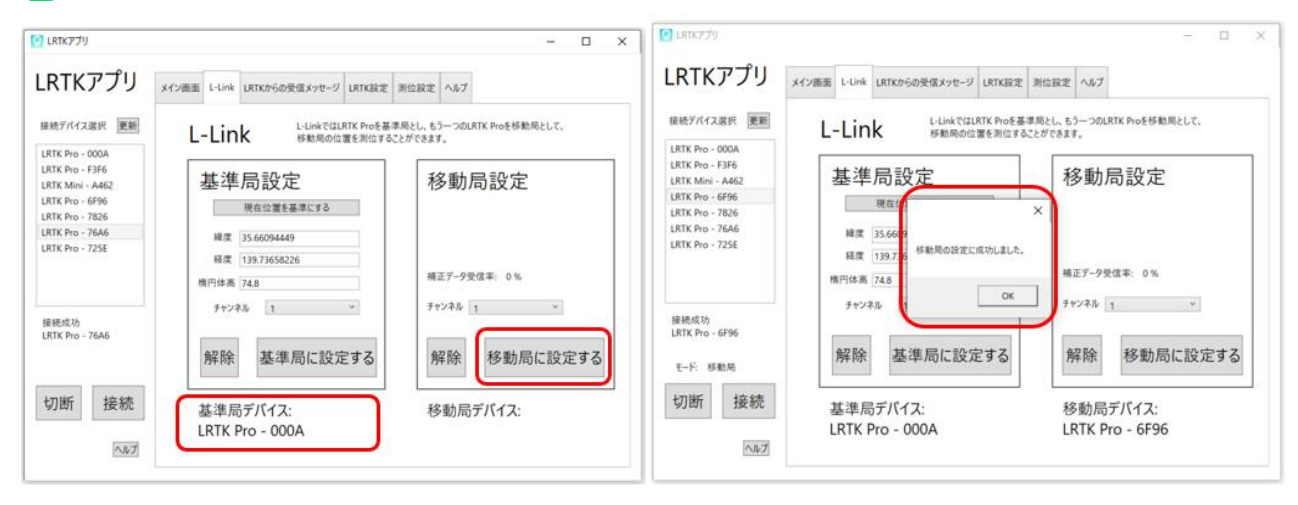

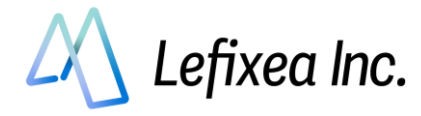

### ●**RTCM 受信率の確認、ステータスの確認**

ペアリングが成功したら、補正データ受信率を確認してください。 受信率が 80%以上であるなら、ステータスが Fix になるかと思います。 衛星がよく取れる場所であるか確認してください。

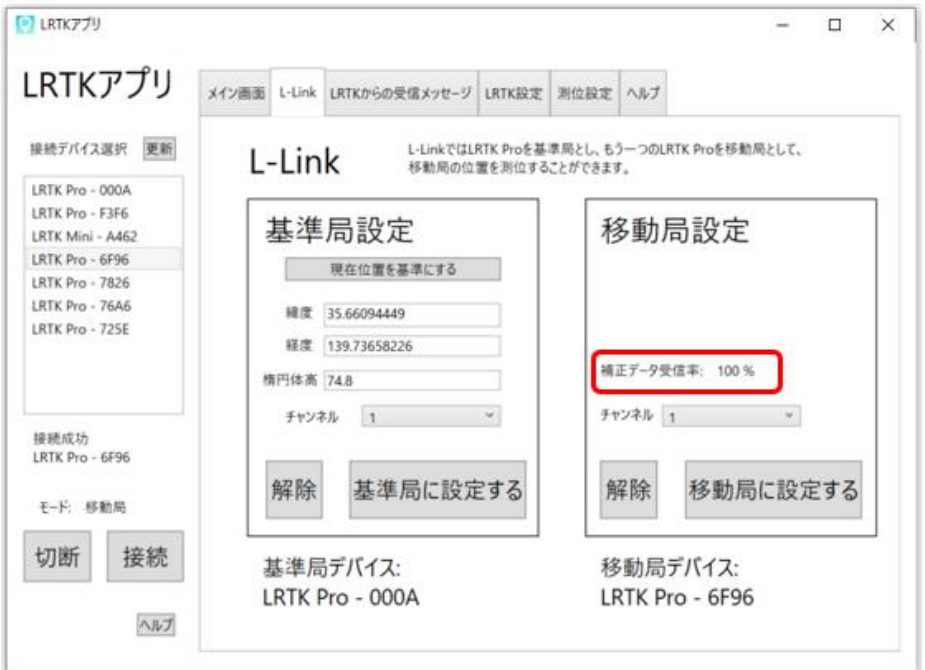

### ●**Fix になっていないときは?**

**√**基準局からの RTCM 補正情報を受信できているか確認する

- ■基準局からの距離が離れすぎていないか確認する(見通し 1.2km、障害物があっても数 100m)
- ■空の 50%以上が見えているか (衛星からの電波が十分に入るか)確認する
- 基準局の設定座標が実際と大きく異なっていないか確認する

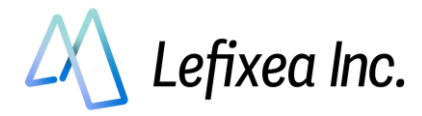

# <span id="page-39-0"></span>**8-3. LRTK のファームウェアアップデート(Windows 版)**

LRTK 内部のシステムを、最新のものにアップデートすることができます。 最新のシステムバージョンでは修正されている可能性がありますので、動作不良などがあった場合は、シ ステムアップデートをお試しください。

- 1. PC をインターネットと接続する
- 2. 「LRTK 設定タブ」で、2.4GHz の Wi-Fi 回線の SSID とパスワードを入力する
- 3. 「LRTK をアップデート」ボタンを押す

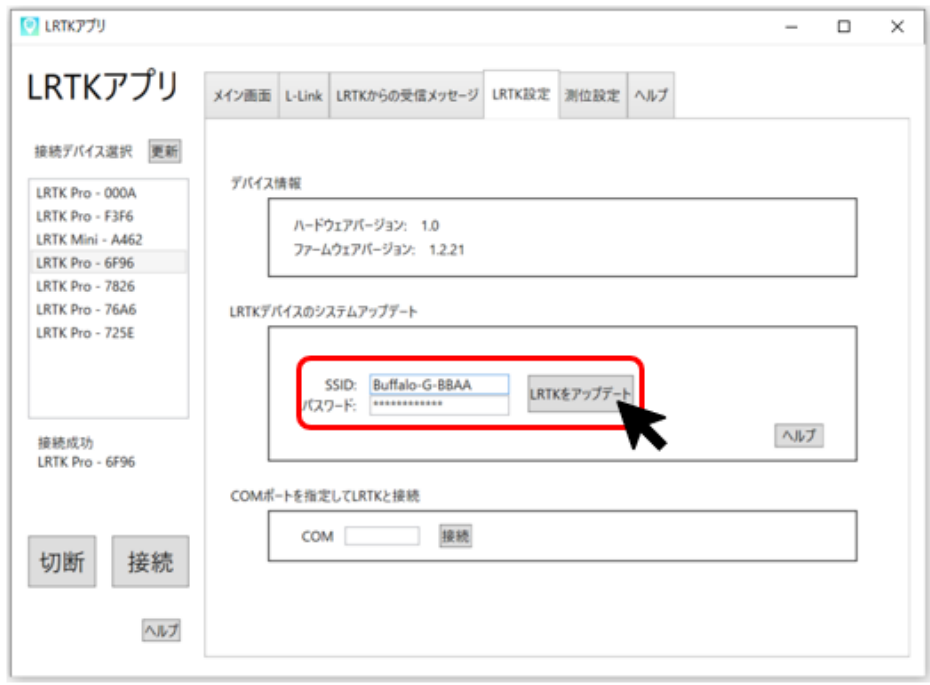

アップデートが成功すると、「ソラド♪」と音が鳴ります。LRTK Pro の場合は自動で電源が切れますの で、電源を入れなおしてください。

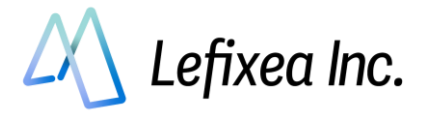

# <span id="page-40-0"></span>**よくある質問**

### **※LRTK のシステムは日々改善されています。 不具合が発生した場合は、ファームウェア及び利用アプリのアップデートを最初にお試しください。**

### ●**接続先リストにお手持ちの LRTK が出てこない**

お使いの PC, スマホの設定画面から、LRTK との Bluetooth ペアリング設定をしてください。

### ●**LRTK との Bluetooth 接続に失敗する**

LRTK は 1 つの PC, スマホとしか接続できません。 他の PC, スマホが LRTK と接続している状態では、LRTK と接続はできませんのでご注意ください。

#### ●**取得した座標値がずれている**

座標取得時の RTK ステータスは Fix になっておりますでしょうか。 No RTK のときは一般的な GNSS 端末と同じ精度で、 Float 状態のときは±10m~±4cm 程度の誤差になります。 LRTK の性能を十分に発揮するには、RTK ステータスが Fix である必要があります。

#### ●**L-Link 機能で、基準局と移動局のペアリングが成功しない**

下記を確認してください。

LRTK Pro に外付けアンテナを取り付けている

基準局と移動局は電波が届く距離にある

基準局と移動局のペアリング設定は見通しのよい 1km ほどの距離で可能ですが、 初回の設定は数 m の距離で行うことをお勧めします。 これでもペアリングに失敗する場合は、お手数ですが基準局設定から再度お試しください。

#### ●**L-Link 機能で、移動局が Fix にならない**

下記を確認してください。

**√** 基準局からの RTCM が届いている

■基準局, 移動局ともに空が十分に見える環境である

- 基準局に設定した値が実際の座標とあまりに大きく異なっていない
- ファームウェアが最新のものである
- GNSS アンテナ面が上を向いている

### また場所によって、L-Link が Fix しにくくなる現象が確認されております。

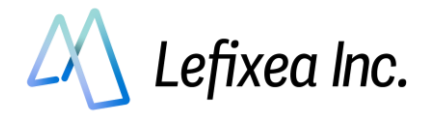

これでもペアリングに失敗する場合は、お手数ですが基準局設定から再度お試しください。

### ●**L-Link の通信距離が短い気がする**

- ・深い森やビル街などでは、電波が遮断されて遠くまで届きません。ご了承ください。
- ・もしネットワークが入る場所であれば、ネットワーク型 RTK の併用をご検討ください。

#### **●基準局の座標を保存したい**

基準局に設定した座標は、アプリ内に保存して次回も利用することができます。

### ●**基準局/移動局設定が消えない**

基準局や移動局に設定した LRTK は、FW1.2.21 より再起動しても設定がそのままになるようになりまし た。設定を消して通常の Rover として使用する場合は、LRTK アプリ内の L-link 設定より「設定を削除 する」ボタンを押して設定を削除するか、**LRTK 起動中に 10 秒間以上長押しをして工場出荷状態初期化** を行ってください。

●説明書とアプリ画面が違う アプリ及び説明書は日々アップデートしています。 最新の説明書をご利用ください。 <https://www.lefixea.com/lrtkpro-support>

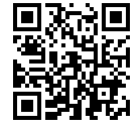

**●お問合せ** 

レフィクシア株式会社 〒106-0032 東京都 港区 六本木 5-17-6 オークヒルアパートメンツ 403 号室 TEL:03-6456-4323 Mail[:receive@lefixea.com](mailto:receive@lefixea.com)

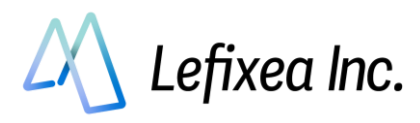

更新日 ・ver1:2023/5/8 CONFIDENTIAL